Hochschulrechenzentrum Justus-Liebig-Universität Gießen

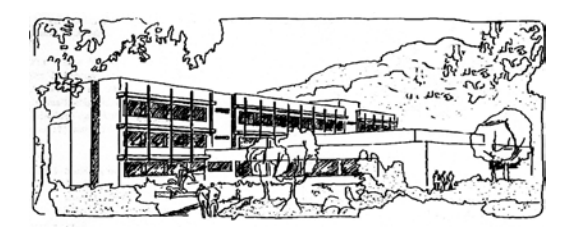

# **Microsoft Excel 2016**

# **Tabellenzellen formatieren**

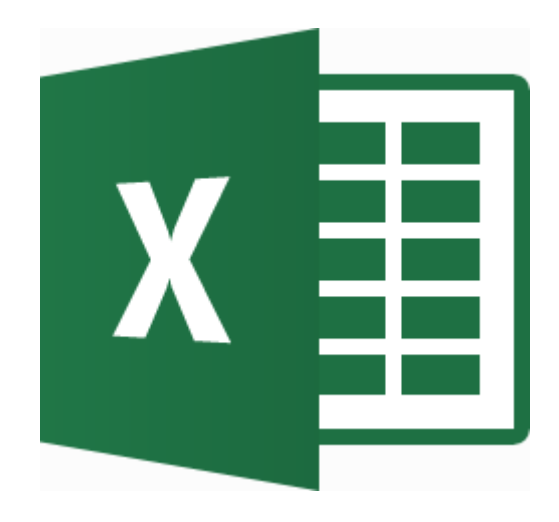

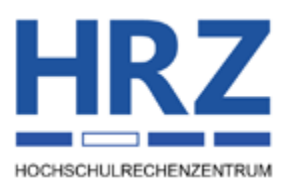

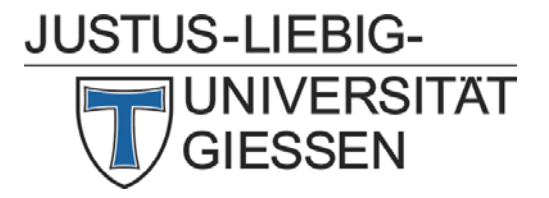

# **Inhaltsverzeichnis**

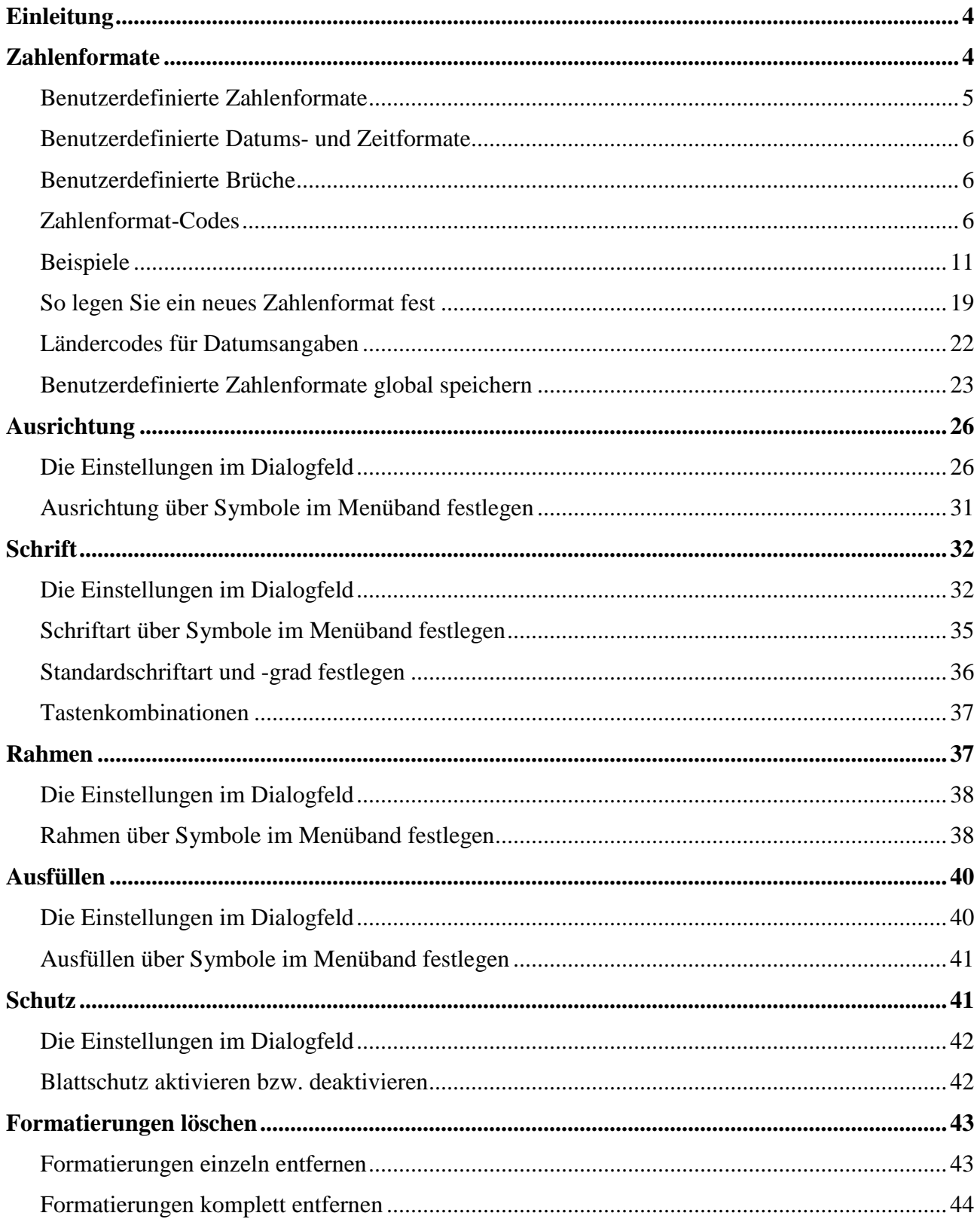

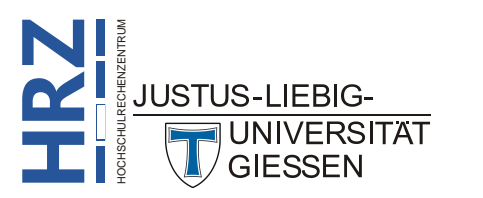

# **Abbildungsverzeichnis**

**H**

**R**

**Z**

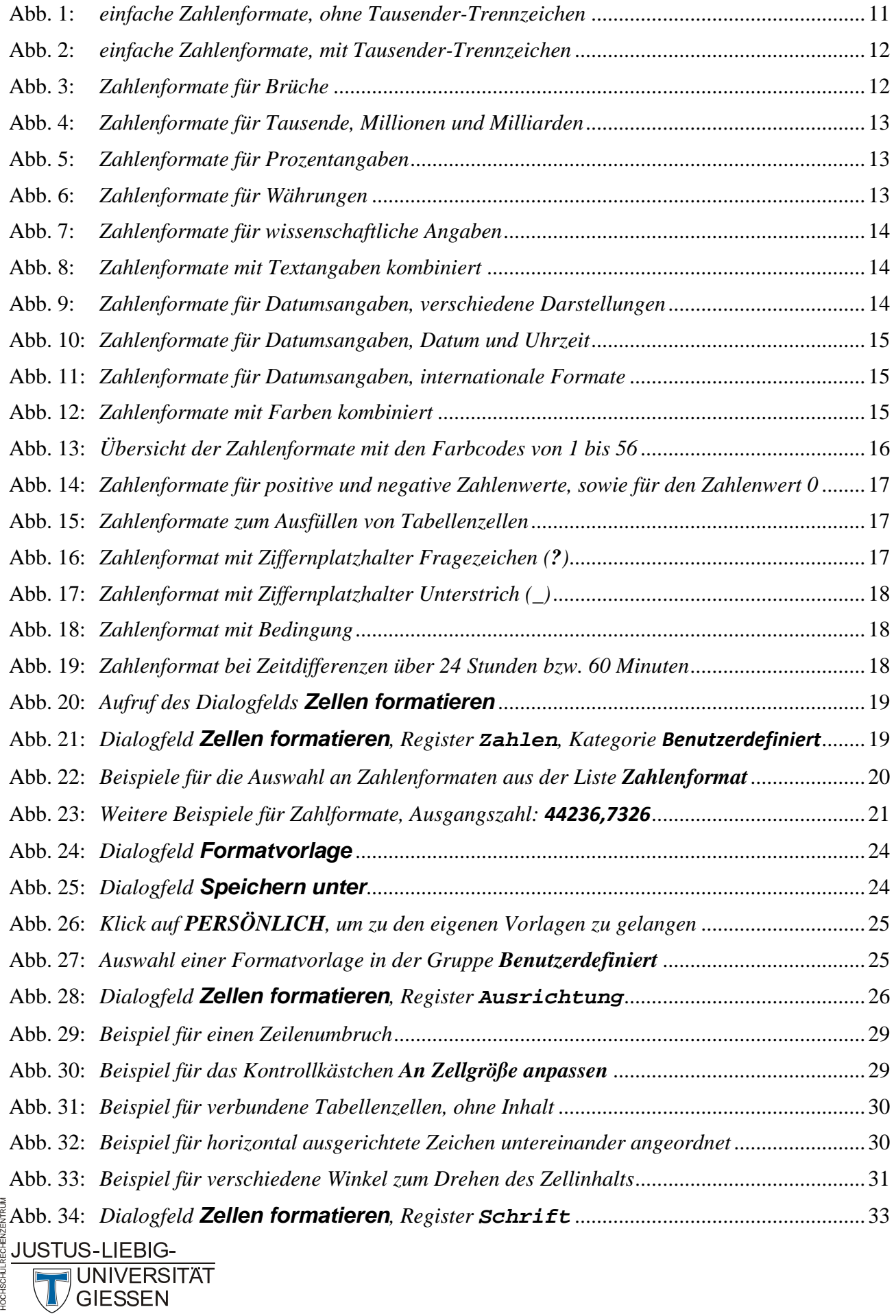

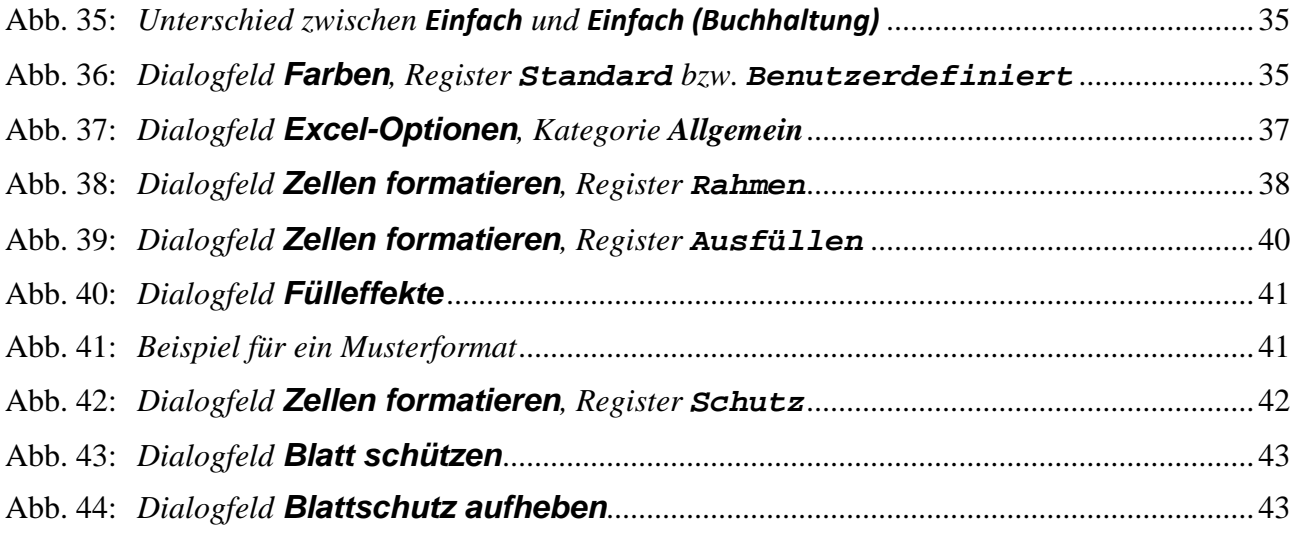

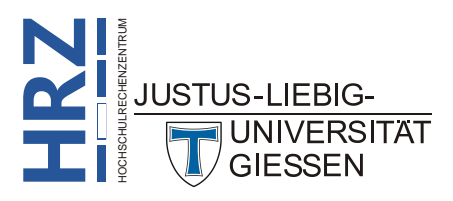

### <span id="page-5-0"></span>**Einleitung**

Für die optische Gestaltung einer Tabelle bzw. Liste stellt Excel eine Reihe von Formatierungen zur Verfügung, die in diesem Skript gezeigt werden sollen. So können Sie mit Hilfe von Zahlenformaten die Darstellung von Zahlen, Datums- oder Zeitangaben beeinflussen. Oder Sie ändern die vertikale bzw. horizontale Ausrichtung der Zellinhalte. Sie können auch die Schrift Ihren Wünschen anpassen (z.B. Schriftart, Schriftgrad, Fett, Kursiv). Außerdem können Sie die Tabellenzellen mit Rahmenlinien versehen und den Hintergrund farbig gestalten. Zusätzlich wird in diesem Skript auch der Schutz von Tabellenzellen behandelt (auch wenn es sich dabei nicht um eine optische Veränderung handelt), da er im selben Dialogfeld untergebracht ist, wie auch die restlichen Formatierungen. Im Skript wird Excel **2016** bzw. Excel für Office 365 behandelt. Allerdings gelten die hier gezeigten Formatierungen auch für die älteren Excel-Versionen (ab Version 2007).

# <span id="page-5-1"></span>**Zahlenformate**

In einem neu erstellten Tabellenblatt wird allen Tabellenzellen standardmäßig das Zahlenformat **Standard** zugewiesen. Das bedeutet, die in der Tabellenzelle angezeigte Zahl (egal ob konstante Zahl oder Formelergebnis) wird nur mit den notwendigen Zusatzzeichen (z.B. Dezimaltrennzeichen) und mit so vielen Stellen vor und nach dem Dezimaltrennzeichen (**,**) angezeigt, wie die Zahl besitzt. Werden allerdings bereits bei der Eingabe einer konstanten Zahl bestimmte Zahlenzeichen (z.B. Tausendertrennzeichen (**.**) oder Währungssymbol (z.B. **€**)) mit eingegeben, dann werden diese Zeichen nicht nur angezeigt, sondern Excel weist der Tabellenzelle auch das zugehörige Zahlenformat zu. Sie können Tabellenzellen entweder ein integriertes oder ein benutzerdefiniertes Zahlenformat zuweisen, das Sie selbst erstellt haben.

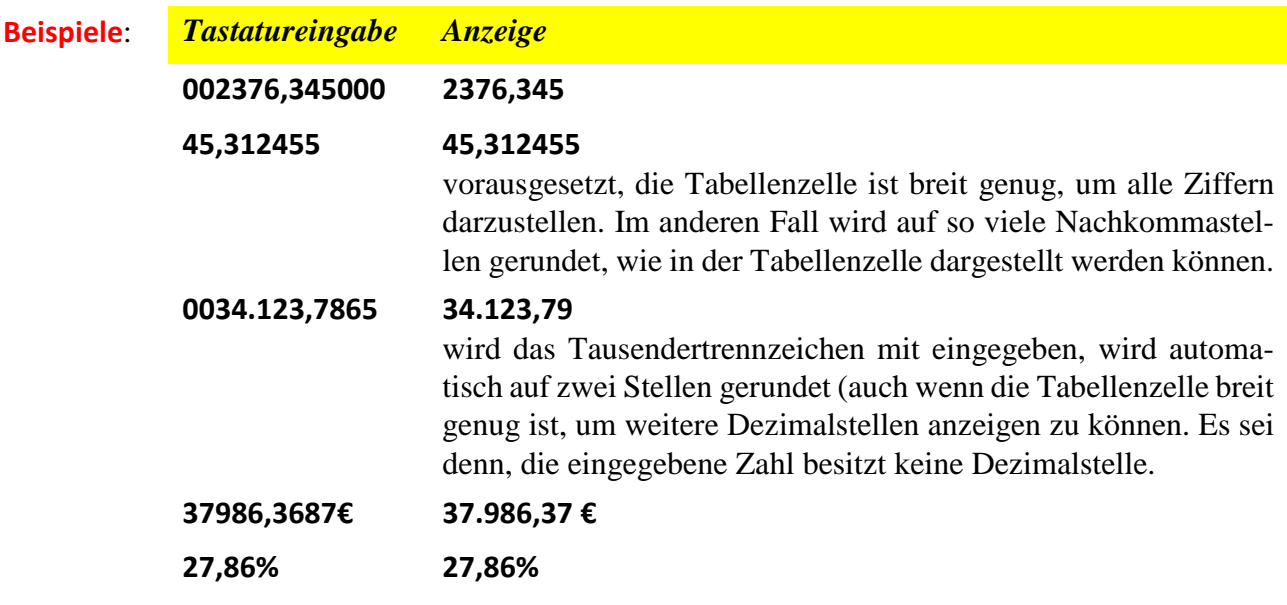

Ein Zahlenformat-Code kann aus bis zu vier Abschnitten bestehen, zwischen denen jeweils ein Semikolon (**;**) steht. Die einzelnen Abschnitte definieren jeweils das Format für positive Zahlen, negative Zahlen, Nullwerte und Text (siehe nachfolgende Aufschlüsselung; inkl. Beispiel).

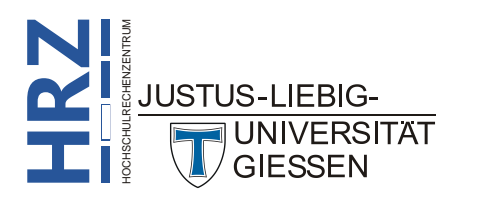

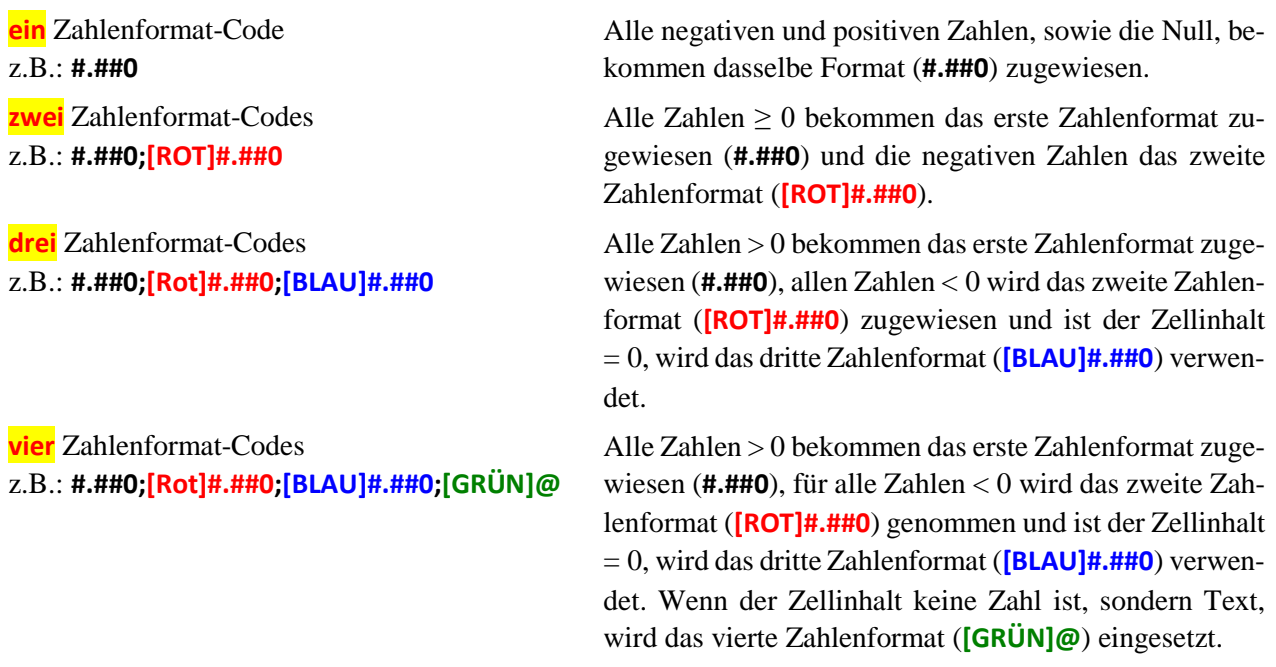

Wie Sie an den Beispielen sehen, können Sie zusätzlich vor dem Zahlenformat noch eine Farbe angeben. Der Name der Farbe wird dabei in eckige Klammern (**[** und **]**) eingeschlossen und unmittelbar vor das Zahlenformat gesetzt (siehe Beispiele in den Abbildungen 12, 13, 14 und 18 ab Seite [15\)](#page-16-3). Wenn Sie einem Zellinhalt ein Zahlenformat zuordnen wollen, markieren Sie die Tabellenzelle (bzw. den Zellbereich) und klicken im Register **Start** in der Gruppe *Zahl* auf das *Startpro-*Start *gramm für Dialogfelder* ( ) (alternativ: siehe auch Kapitel **So legen Sie ein neues Zahlenformat fest**, Seite [19\)](#page-20-0) und wählen im Dialogfeld das gewünschte Zahlenformat im Register **Zahlen**.

#### <span id="page-6-0"></span>**Benutzerdefinierte Zahlenformate**

Folgende Richtlinien sind beim Erstellen eines Zahlenformats zu berücksichtigen:

- Die Zeichen **0** (Null) und **#** dienen bei Excel als Platzhalter für Ziffern. Verwenden Sie den Platzhalter **0** für eine Ziffer, die immer angezeigt werden soll, auch wenn die Ziffer eine Null ist. Bei Verwendung des Platzhalters **#** wird die Anzeige nicht signifikanter Nullen unterdrückt (siehe Beispiele auf Seite [11\)](#page-12-2).
- Mit einem Unterstrich (**\_**), dem ein Zeichen folgt, wird eine Leerstelle mit der Breite des nachfolgenden Zeichens erzeugt. Beispielsweise bewirkt ein Unterstrich, dem eine rechte Klammer folgt, dass positiven Zahlen zusammen mit in Klammern gefassten negativen Zahlen ausgerichtet werden (siehe Abbildung [17,](#page-19-3) Seite [18\)](#page-19-3).
- Um einem Abschnitt des Zahlenformats eine Farbe zuzuweisen, geben Sie den Namen der Farbe in eckigen Klammern an (siehe Abbildungen 12, 13, 14 und 18 ab Seite [15\)](#page-16-3).
- Fügen Sie dem Format auf Wunsch Punkte als Trennzeichen hinzu. Ein Punkt, der nicht von Ziffernplatzhaltern umschlossen ist, dient zur Normierung der Zahl auf Tausend. Bei dem Zahlenformat **#.** Beispielsweise wird die Zahl **120000** als **120** angezeigt (siehe Abbildung [4,](#page-14-3) Seite [13\)](#page-14-3).

Darüber hinaus können Sie bedingte benutzerdefinierte Zahlenformate erstellen (siehe Kapitel **Zah-Elenformat-Codes**, Seite [6\)](#page-7-2).

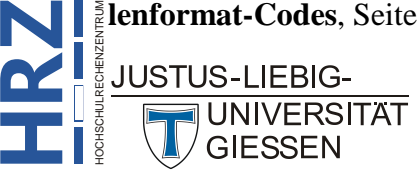

#### <span id="page-7-0"></span>**Benutzerdefinierte Datums- und Zeitformate**

Excel speichert Datumswerte als fortlaufende Zahlen und Zeitwerte als Dezimalbrüche. Da Datumsund Zeitangaben somit als Zahlen definiert sind, können Sie sie addieren und subtrahieren oder in andere Rechenoperationen einbeziehen. Verwenden Sie stets ein integriertes oder benutzerdefiniertes Format, falls Sie Datums- oder Zeitwerte in Rechenoperationen einbeziehen.

Folgende Richtlinien sind beim Erstellen eines benutzerdefinierten Datums- und Zeitformats zu berücksichtigen:

- Um ein Zeitformat zu erstellen, das die Zeitanzeige mit mehr als 24 Stunden bzw. mit mehr als 60 Minuten bzw. Sekunden gestattet, setzen Sie das erste Symbol des Zeitformats in eckige Klammern (z.B.: **[hh]:mm:ss** oder **[mm]:ss**; siehe Beispiel in Abbildung [19,](#page-19-4) Seite [18\)](#page-19-4).
- Sie können Zeitformate zur Anzeige von Bruchteilen von Sekunden erstellen.
- Wenn ein Datums- oder Zeitwert mit benutzerdefiniertem Format wieder als fortlaufende Zahl bzw. Dezimalbruch dargestellt werden soll, weisen Sie der betreffenden Tabellenzelle das Zahlenformat **Standard** zu.

#### <span id="page-7-1"></span>**Benutzerdefinierte Brüche**

Für Bruchdarstellungen bietet Excel bereits fertige Formate im Dialogfeld **Zellen formatieren**, Register **Zahlen** an (**Kategorie Bruch**). Allerdings ist es mit diesen Bruchdarstellungen nur möglich, den Nenner bzw. Zähler mit max. 3 Stellen anzugeben. Außerdem wird bei Brüchen, wo der Zähler größer als der Nenner ist, der ganzzahlige Anteil separat dargestellt (z.B. **12/8** wird angezeigt als **1 1/2** und nicht als **3/2**). Damit Excel auch Brüche mit mehr als 3 Stellen beim Zähler bzw. Nenner darstellt und auch Brüche korrekt anzeigt, bei denen der Zähler größer ist als der Nenner, kann als benutzerdefiniertes Zahlenformat beispielsweise **####/####** oder auch **????/????** genommen werden. Die Anzahl von **#** bzw. **?** bewirkt, wie viele Ziffern max. im Zähler bzw. Nenner dargestellt werden sollen. Beispiele siehe Abbildung [3,](#page-13-2) Seite [12.](#page-13-2)

#### <span id="page-7-2"></span>**Zahlenformat-Codes**

Zur Darstellung der integrierten Zahlenformate werden bei Excel die im Folgenden beschriebenen Symbole verwendet. Mit Hilfe dieser Symbole können Sie benutzerdefinierte Zahlenformate erstellen (Beispiele ab Seite [11\)](#page-12-2):

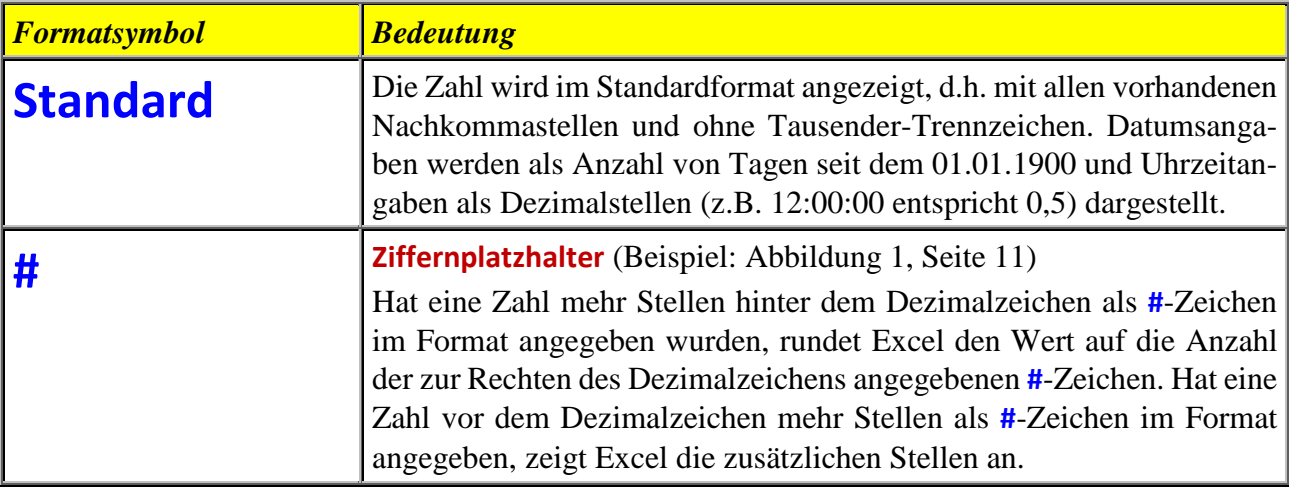

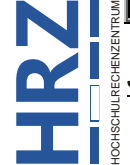

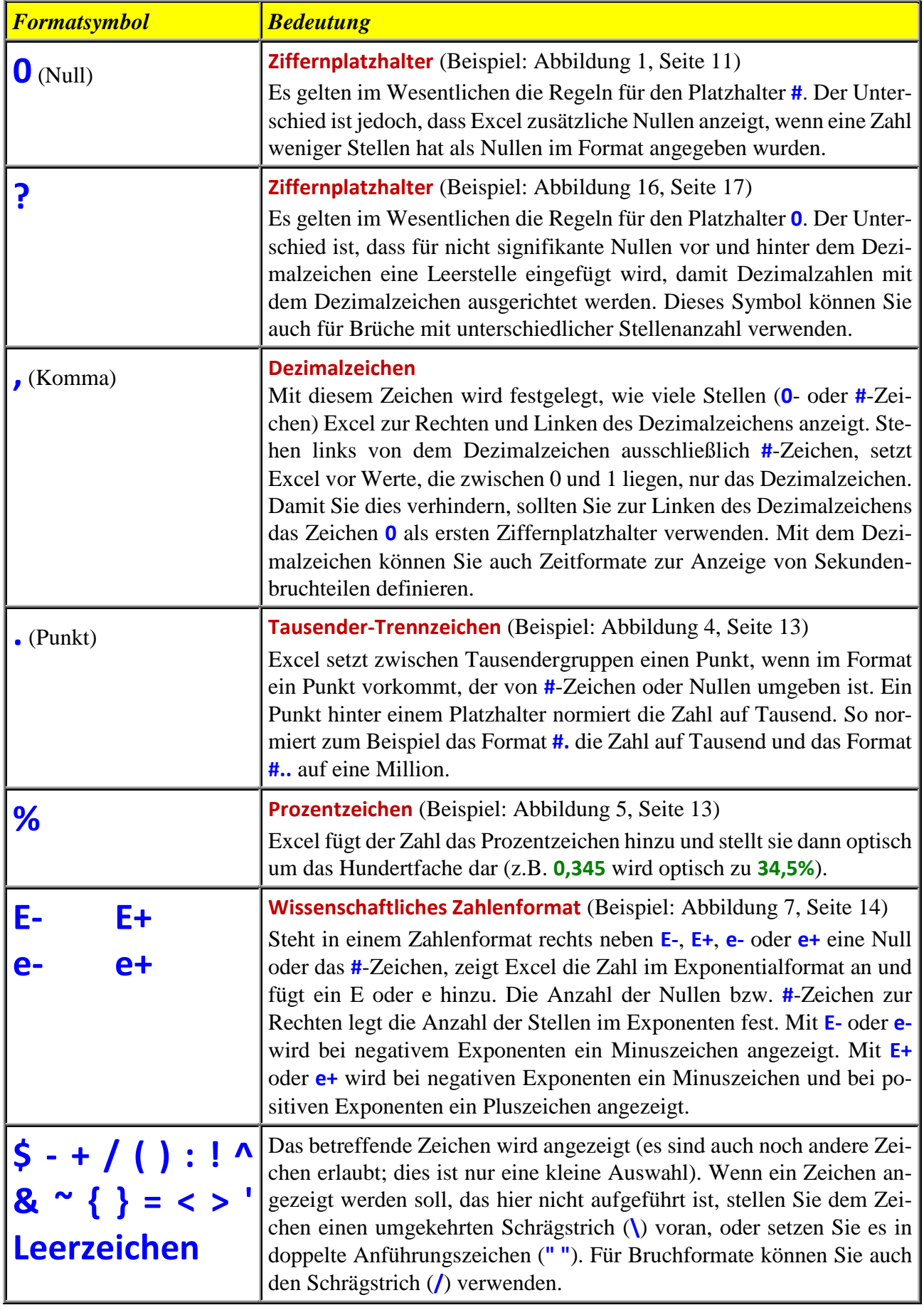

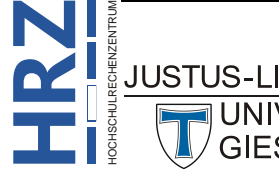

<span id="page-9-0"></span>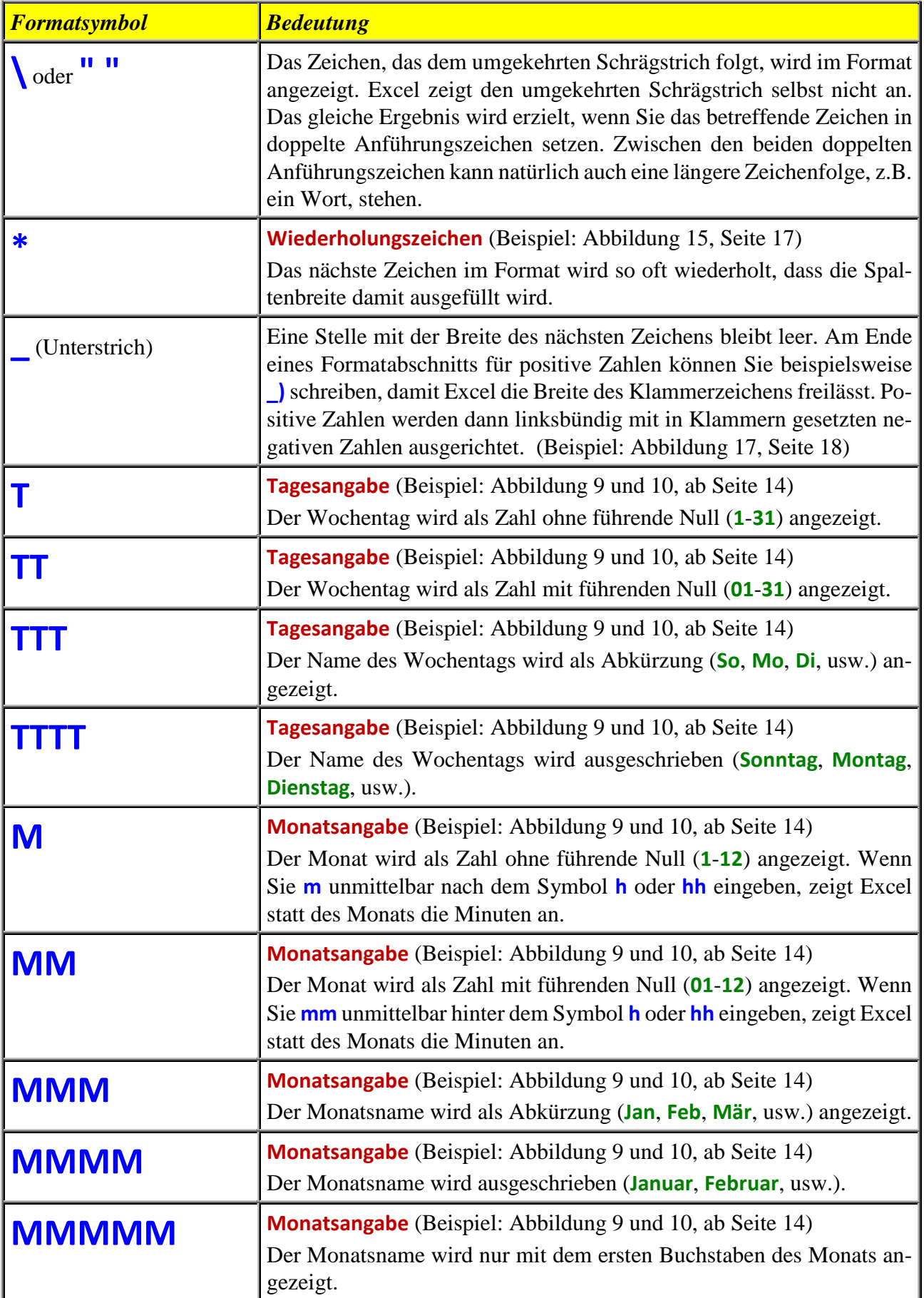

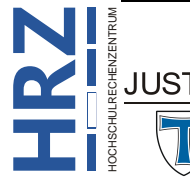

**H**

 $\setminus \Box$ 

**R**

**Z**

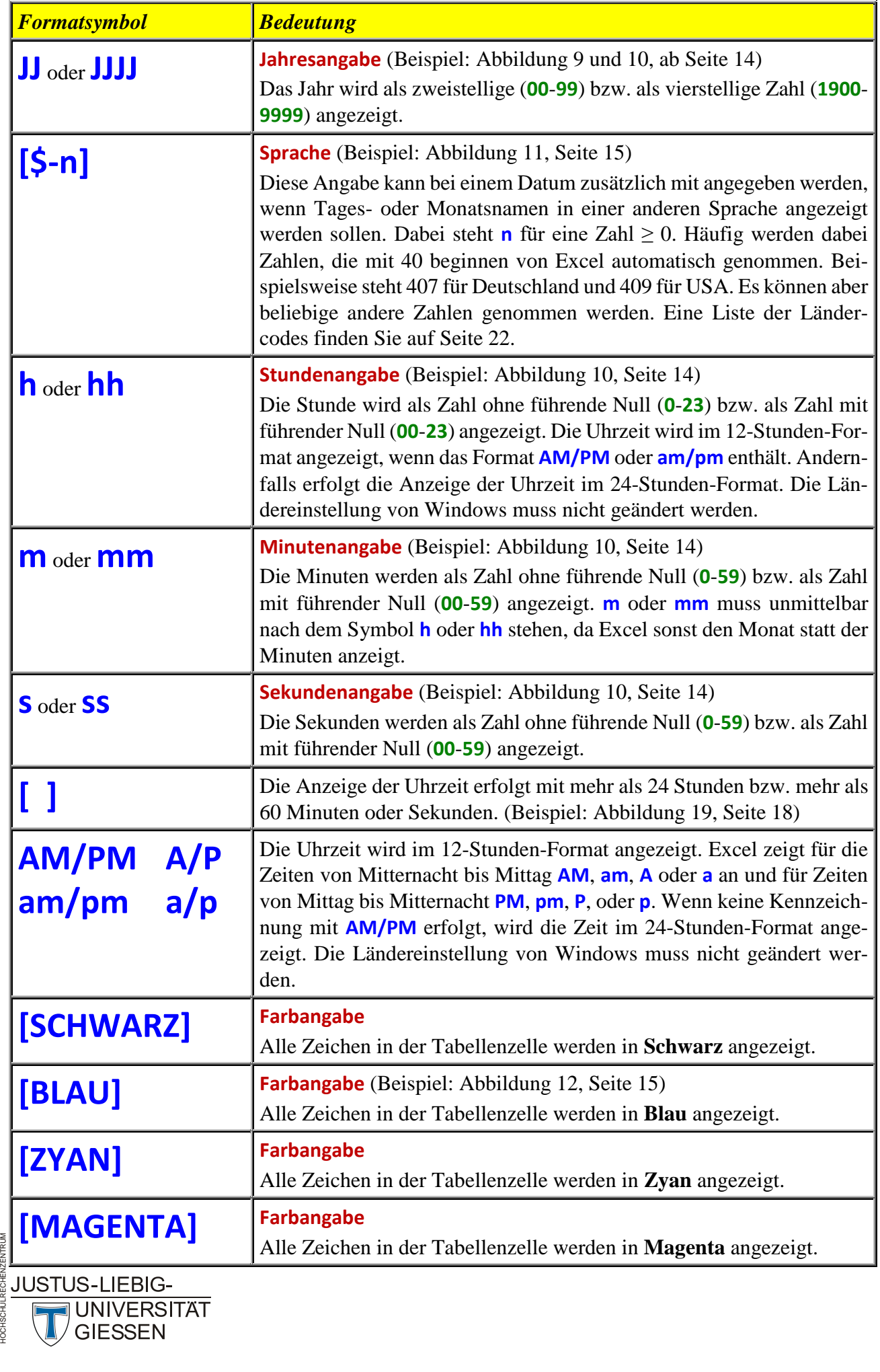

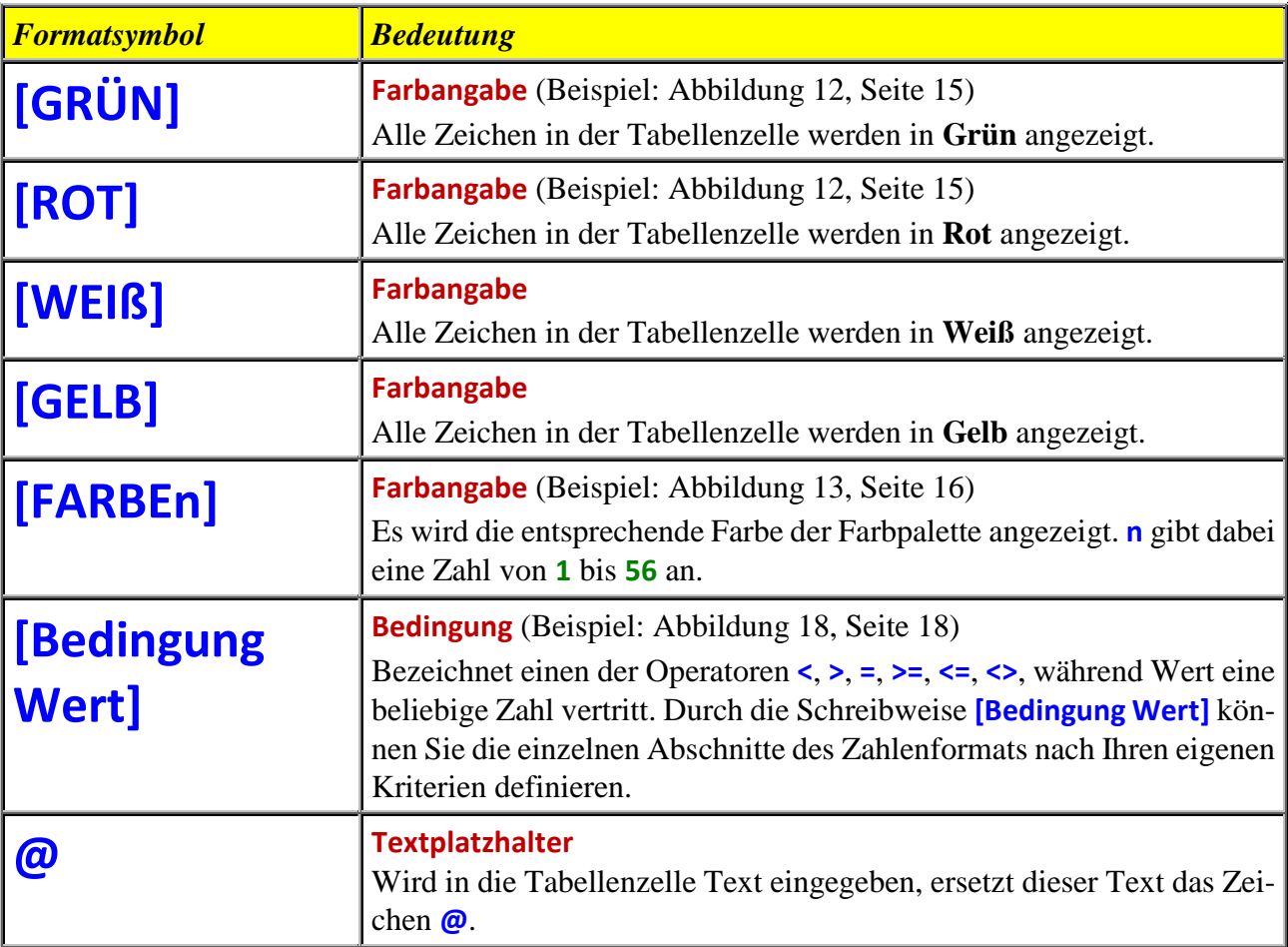

Auf den nachfolgenden Seiten sehen Sie eine Reihe von Beispielen zu den verschiedenen Zahlenformat-Codes. Bei den Zahlenwerten mit gelben Hintergrund handelt es sich immer zunächst um das Zahlenformat **Standard**, d.h. die Zahlen sind unformatiert und werden so dargestellt, wie sie von Excel intern behandelt werden. Die andersfarbigen Beispiele zeigen dann verschiedene Formatierungen.

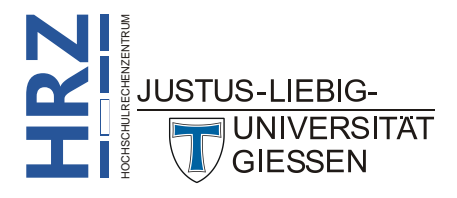

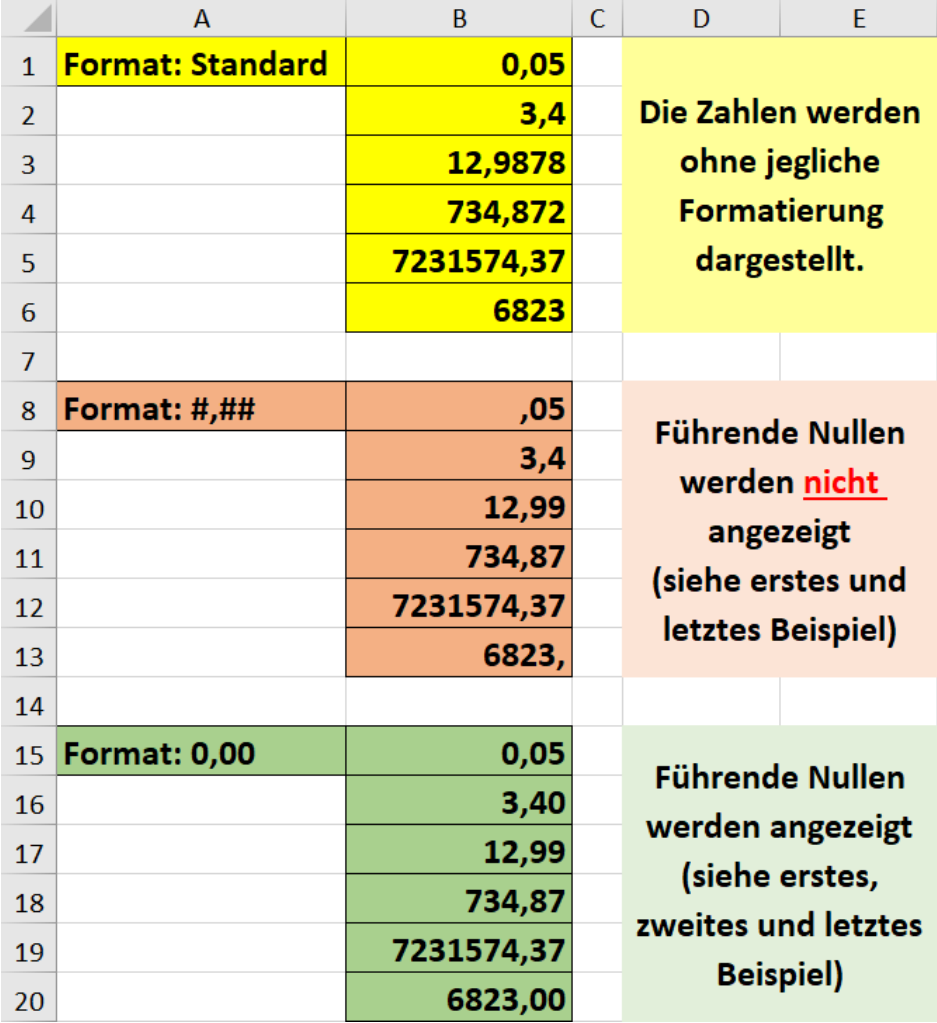

#### <span id="page-12-0"></span>**Beispiele**

<span id="page-12-2"></span><span id="page-12-1"></span>Abb. 1: *einfache Zahlenformate, ohne Tausender-Trennzeichen*

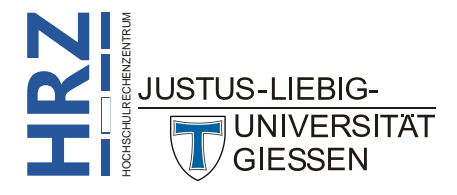

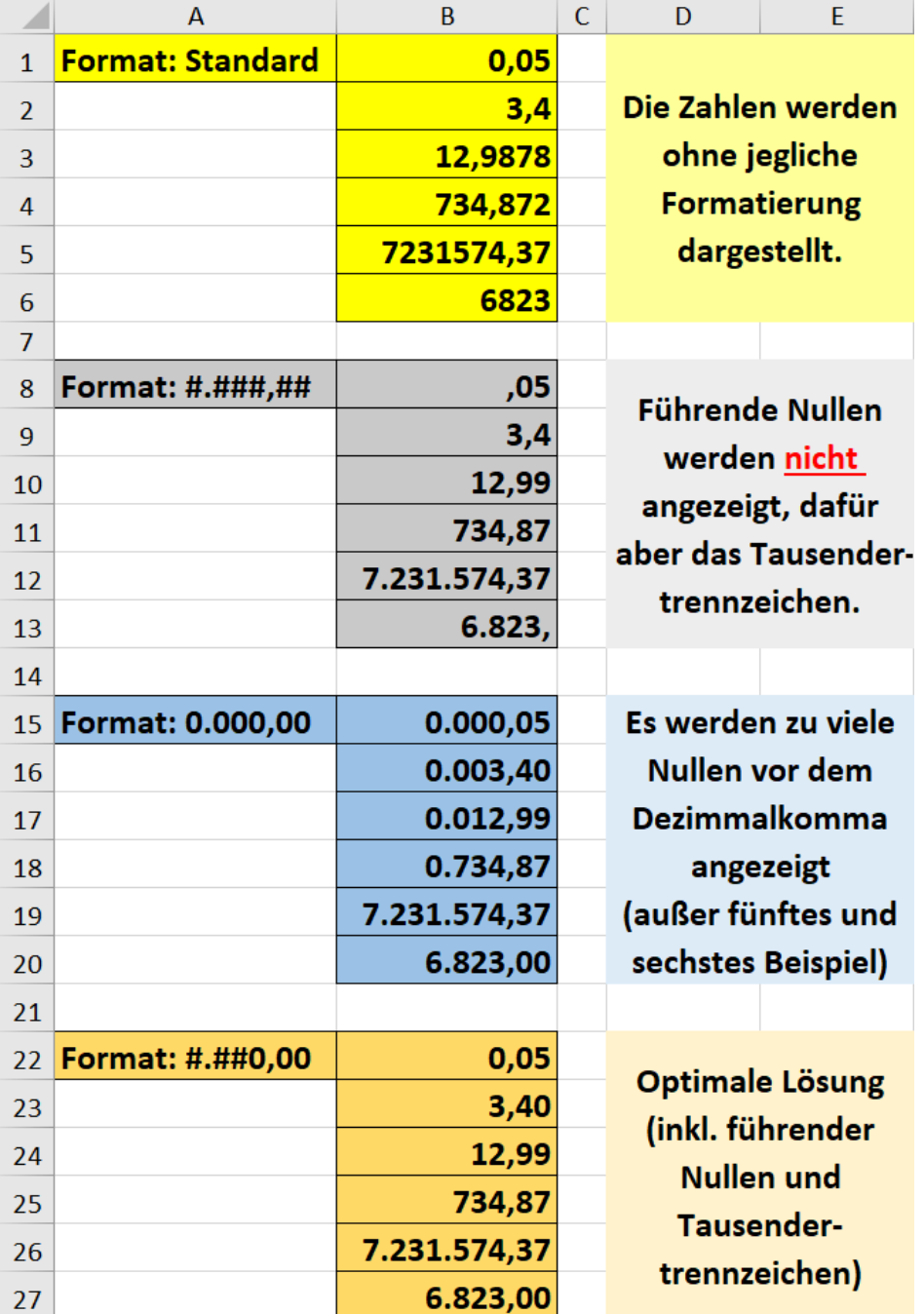

<span id="page-13-0"></span>Abb. 2: *einfache Zahlenformate, mit Tausender-Trennzeichen*

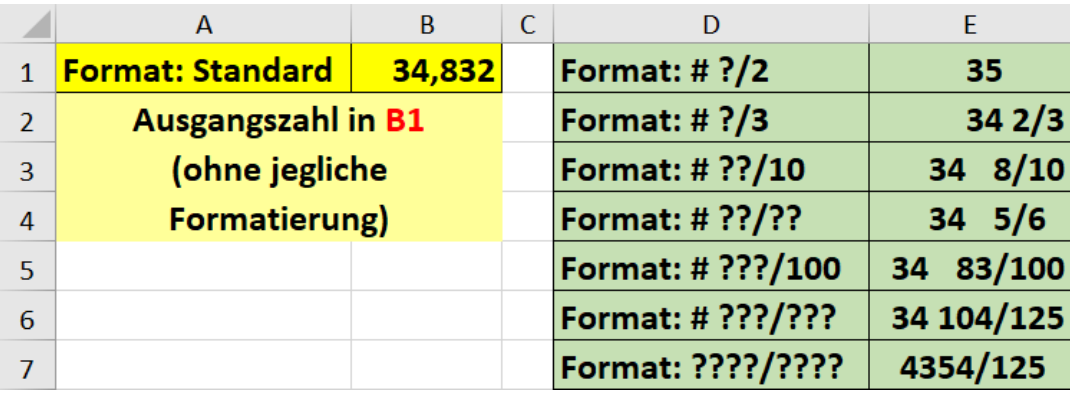

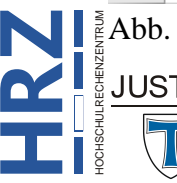

<span id="page-13-2"></span><span id="page-13-1"></span>**Z** Abb. 3: *Zahlenformate für Brüche*

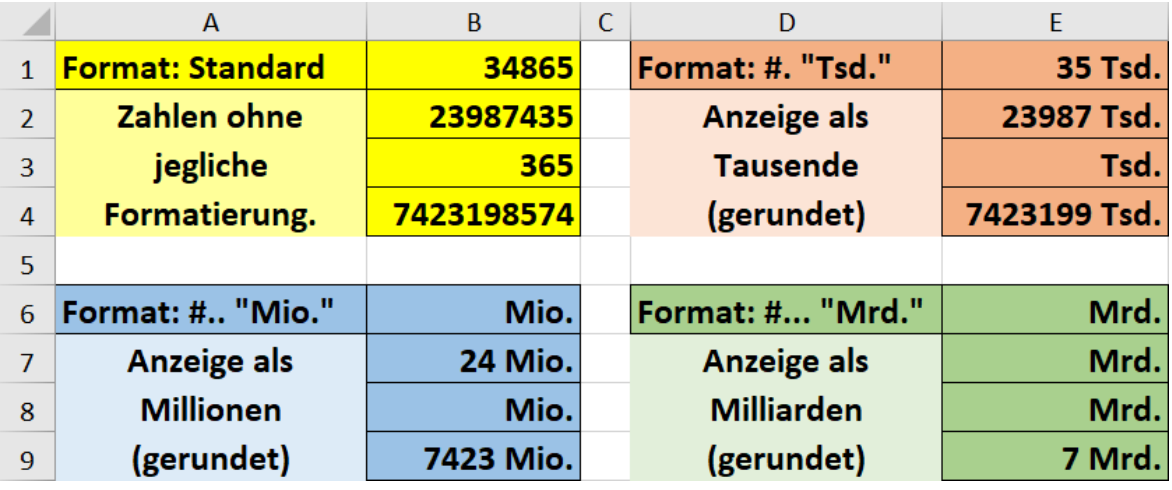

<span id="page-14-3"></span><span id="page-14-0"></span>Abb. 4: *Zahlenformate für Tausende, Millionen und Milliarden*

|                | А                       | <sub>B</sub> | C | D                 | E     |
|----------------|-------------------------|--------------|---|-------------------|-------|
| $\mathbf{1}$   | <b>Format: Standard</b> | 0            |   | Format: 0%        | 0%    |
| $\overline{2}$ | Zahlen ohne             | 0,67         |   | Werte werden mit  | 67%   |
| 3              | jegliche                | 0,3482       |   | 100 multipliziert | 35%   |
| 4              | <b>Formatierung</b>     | 21,56        |   | dargestellt       | 2156% |
| 5              |                         |              |   |                   |       |
| 6              | <b>Format: 0,00%</b>    | 0,00%        |   |                   |       |
| 7              | Werte werden mit        | 67,00%       |   |                   |       |
| 8              | 100 multipliziert       | 34,82%       |   |                   |       |
| 9              | dargestellt             | 2156,00%     |   |                   |       |

<span id="page-14-4"></span><span id="page-14-1"></span>Abb. 5: *Zahlenformate für Prozentangaben*

|                         | A                       | B          |  | D                      | F           |
|-------------------------|-------------------------|------------|--|------------------------|-------------|
| 1                       | <b>Format: Standard</b> | 54,65      |  | Format: \$ #.##0,00    | \$54,65     |
| $\overline{\mathbf{z}}$ | Zahlen ohne             | 23         |  | <b>Darstellung mit</b> | \$23,00     |
| 3                       | jegliche                | 8935,6     |  | führendem Dollar-      | \$8.935,60  |
| $\overline{4}$          | <b>Formatierung</b>     | 35299,7576 |  | Zeichen (\$)           | \$35.299,76 |
| 5                       |                         |            |  |                        |             |
| 6                       | Format: #.##0,00 €      | 54,65 €    |  | Format: #.##0,00 €     | € 54,65     |
| $\overline{7}$          | Darstellung mit         | 23,00 €    |  | Darstellung mit        | € 23,00     |
| 8                       | nachfolgendem           | 8.935,60 € |  | führendem Euro-        | € 8.935,60  |
| 9                       | Euro-Zeichen (€)        | 35.299,76€ |  | Zeichen $(\epsilon)$   | € 35.299,76 |

<span id="page-14-2"></span>Abb. 6: *Zahlenformate für Währungen*

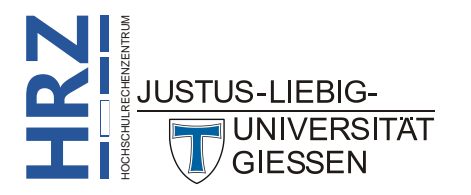

|                | A                       | B                    | C | D                  | E                   |
|----------------|-------------------------|----------------------|---|--------------------|---------------------|
| $\mathbf{1}$   | <b>Format: Standard</b> | 6298765987945        |   | Die Zahlen werden  |                     |
| $\overline{2}$ |                         | 0,000000000000583994 |   |                    | ohne jegliche       |
| 3              |                         | 92887946547,8843     |   |                    | <b>Formatierung</b> |
| 4              |                         | 0,000659782345234854 |   | angezeigt.         |                     |
| 5              |                         |                      |   |                    |                     |
| 6              | Format: 0,000E+00       | 6,299E+12            |   | Wissenschaftliches |                     |
| 7              |                         | 5,840E-13            |   |                    |                     |
| 8              |                         | 9,289E+10            |   |                    | <b>Format mit 3</b> |
| 9              |                         | 6,598E-04            |   | Dezimalstellen.    |                     |

<span id="page-15-3"></span><span id="page-15-0"></span>Abb. 7: *Zahlenformate für wissenschaftliche Angaben*[1](#page-15-5)

|                | A                       | <sub>B</sub>        | C |                           |              |
|----------------|-------------------------|---------------------|---|---------------------------|--------------|
|                | <b>Format: Standard</b> | 435                 |   | <b>Format: 0 "Birnen"</b> | 435 Birnen   |
| $\overline{2}$ |                         |                     |   | Zahlen ohne               | 7 Birnen     |
| 3              | Zahlen ohne jegliche    | 0                   |   | Dezimalstellen mit        | 0 Birnen     |
| $\overline{4}$ | <b>Formatierung</b>     | 234,87              |   | nachgestelltem Text       | 235 Birnen   |
| 5              |                         |                     |   |                           |              |
| 6              | Format: "Haus-Nr." 0    | <b>Haus-Nr. 435</b> |   | Format: "im" 0". Kap."    | im 435. Kap. |
| 7              | Zahlen ohne             | Haus-Nr. 7          |   |                           | im 7. Kap.   |
| $\mathbf{R}$   | Dezimalstellen mit      | Haus-Nr. 0          |   | Zahlen mit Text davor     | im 0. Kap.   |
| 9              | vorangestelltem Text    | <b>Haus-Nr. 235</b> |   | und dahinter              | im 235. Kap. |

<span id="page-15-1"></span>Abb. 8: *Zahlenformate mit Textangaben kombiniert*

|                | А                           | <sub>B</sub>            | D                                | E                  |
|----------------|-----------------------------|-------------------------|----------------------------------|--------------------|
| 1              | <b>Format: TT.MM.JJJ</b>    | 17.02.2015              |                                  |                    |
| $\overline{2}$ |                             |                         |                                  |                    |
| R              | <b>Format: T. MMMM JJJJ</b> | <b>17. Februar 2015</b> | <b>Jede Kombination</b>          |                    |
| 4              | Format: MM/TT/JJ            | 02/17/15                |                                  | von T, M und J ist |
| 5              | Format: TTTT, TT.MM.JJ      | Dienstag, 17.02.15      |                                  | denkbar            |
| 6              | <b>Format: MMTTJJJJ</b>     | 02172015                |                                  |                    |
|                | <b>Format: JJJJ-MM-TT</b>   | 2015-02-17              | (inkl. verschie-<br>dener Trenn- |                    |
| 8              | Format: TTT., TT.MM.JJJJ    | Di., 17.02.2015         |                                  |                    |
| 9              | <b>Format: MMMMM JJJJ</b>   | F 2015                  | zeichen)                         |                    |

<span id="page-15-4"></span><span id="page-15-2"></span>Abb. 9: *Zahlenformate für Datumsangaben, verschiedene Darstellungen*

<span id="page-15-5"></span><sup>&</sup>lt;sup>1</sup> Bei diesem Beispiel ist ein wenig geschummelt worden. Die Zahlen im gelben Zellbereich sind eigentlich nicht wirklich mit dem Zahlenformat **Standard** formatiert. Sobald Sie sehr große oder sehr kleine Zahlen eingeben, wechselt Excel selbstständig zum wissenschaftlichen Zahlenformat (unabhängig von der zuvor eingestellten Spaltenbreite). Damit die Zahlen so dargestellt werden, wie sie in der Abbildung zu sehen sind, wurde mit benutzerdefinierten Zahlenformaten getrickst. Beispielweise wurde für die vierte Zahl das Zahlenformat **0,000000000000000000** festgelegt.

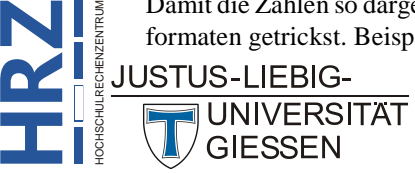

**Z**

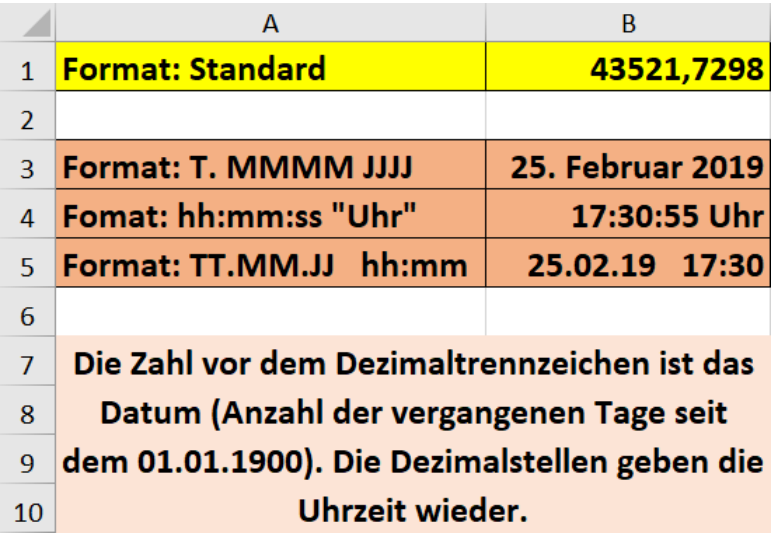

<span id="page-16-4"></span><span id="page-16-0"></span>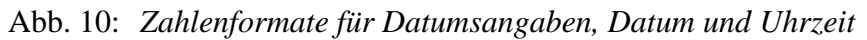

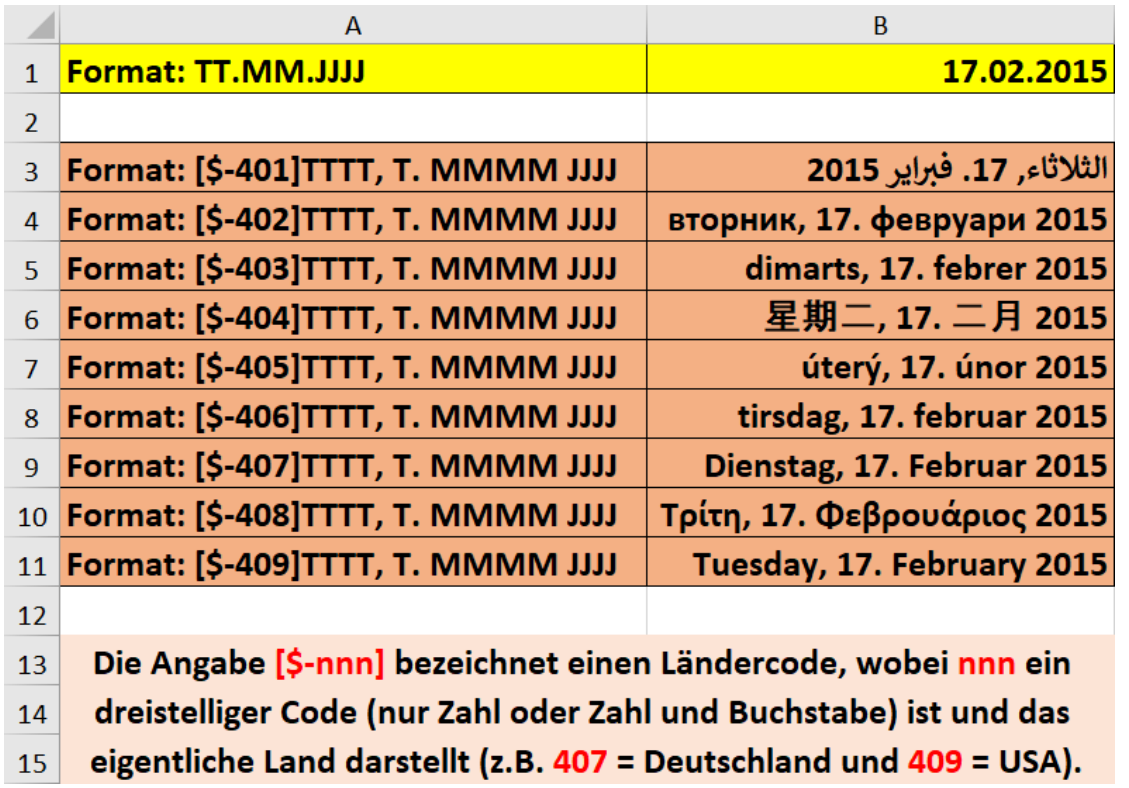

<span id="page-16-5"></span><span id="page-16-1"></span>Abb. 11: *Zahlenformate für Datumsangaben, internationale Formate*

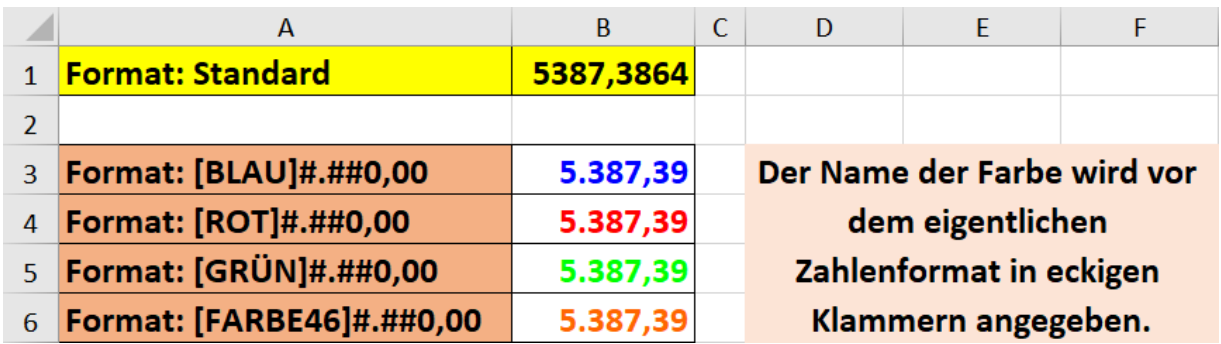

<span id="page-16-3"></span><span id="page-16-2"></span>HOCHSCHULRECHENZENTRUM Abb. 12: *Zahlenformate mit Farben kombiniert*

**H**

**R**

**Z**

|                | A                  | B     | C | D                  | E     |
|----------------|--------------------|-------|---|--------------------|-------|
| $\mathbf{1}$   | Format: [FARBE1]0  | 73548 |   | Format: [FARBE29]0 | 73548 |
| $\overline{2}$ | Format: [FARBE2]0  |       |   | Format: [FARBE30]0 | 73548 |
| 3              | Format: [FARBE3]0  | 73548 |   | Format: [FARBE31]0 | 73548 |
| 4              | Format: [FARBE4]0  | 73548 |   | Format: [FARBE32]0 | 73548 |
| 5              | Format: [FARBE5]0  | 73548 |   | Format: [FARBE33]0 | 73548 |
| 6              | Format: [FARBE6]0  | 73548 |   | Format: [FARBE34]0 |       |
| 7              | Format: [FARBE7]0  | 73548 |   | Format: [FARBE35]0 | 73548 |
| 8              | Format: [FARBE8]0  | 73548 |   | Format: [FARBE36]0 |       |
| 9              | Format: [FARBE9]0  | 73548 |   | Format: [FARBE37]0 | 73548 |
| 10             | Format: [FARBE10]0 | 73548 |   | Format: [FARBE38]0 | 73548 |
| 11             | Format: [FARBE11]0 | 73548 |   | Format: [FARBE39]0 | 73548 |
| 12             | Format: [FARBE12]0 | 73548 |   | Format: [FARBE40]0 | 73548 |
| 13             | Format: [FARBE13]0 | 73548 |   | Format: [FARBE41]0 | 73548 |
| 14             | Format: [FARBE14]0 | 73548 |   | Format: [FARBE42]0 | 73548 |
| 15             | Format: [FARBE15]0 | 73548 |   | Format: [FARBE43]0 | 73548 |
| 16             | Format: [FARBE16]0 | 73548 |   | Format: [FARBE44]0 | 73548 |
| 17             | Format: [FARBE17]0 | 73548 |   | Format: [FARBE45]0 | 73548 |
| 18             | Format: [FARBE18]0 | 73548 |   | Format: [FARBE46]0 | 73548 |
| 19             | Format: [FARBE19]0 |       |   | Format: [FARBE47]0 | 73548 |
| 20             | Format: [FARBE20]0 |       |   | Format: [FARBE48]0 | 73548 |
| 21             | Format: [FARBE21]0 | 73548 |   | Format: [FARBE49]0 | 73548 |
| 22             | Format: [FARBE22]0 | 73548 |   | Format: [FARBE50]0 | 73548 |
| 23             | Format: [FARBE23]0 | 73548 |   | Format: [FARBE51]0 | 73548 |
| 24             | Format: [FARBE24]0 | 73548 |   | Format: [FARBE52]0 | 73548 |
| 25             | Format: [FARBE25]0 | 73548 |   | Format: [FARBE53]0 | 73548 |
| 26             | Format: [FARBE26]0 | 73548 |   | Format: [FARBE54]0 | 73548 |
| 27             | Format: [FARBE27]0 | 73548 |   | Format: [FARBE55]0 | 73548 |
| 28             | Format: [FARBE28]0 | 73548 |   | Format: [FARBE56]0 | 73548 |

<span id="page-17-1"></span><span id="page-17-0"></span>Abb. 13: *Übersicht der Zahlenformate mit den Farbcodes von 1 bis 56*

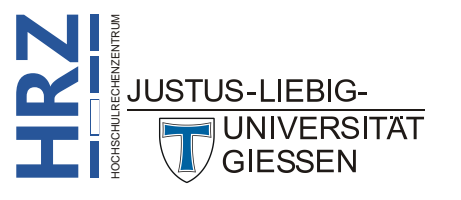

|                | A                                                              | B          |
|----------------|----------------------------------------------------------------|------------|
| $\mathbf{1}$   | <b>Format: Standard</b>                                        | 854,987    |
| $\mathcal{P}$  |                                                                | -64539,645 |
| 3              |                                                                |            |
| 4              |                                                                |            |
| 5              | Format: #.##0,00;[ROT]#.##0,00;[BLAU]"Null"                    | 854,99     |
| 6              |                                                                | 64.539,65  |
| $\overline{7}$ |                                                                | Nul        |
| 8              |                                                                |            |
| 9              | Das erste Zahlenformat wird verwendet, wenn der Zellinhalt     |            |
| 10             | größer als 0 ist. Das zweite Zahlenformat wird verwendet, wenn |            |
| 11             | der Zellinhalt kleiner als 0 ist. Das dritte Zahlenformat wird |            |
| 12             | verwendet, wenn der Zellinhalt gleich 0 ist.                   |            |

<span id="page-18-0"></span>Abb. 14: *Zahlenformate für positive und negative Zahlenwerte, sowie für den Zahlenwert 0*

|                | A                             | B                                | C | D | F                            | F |
|----------------|-------------------------------|----------------------------------|---|---|------------------------------|---|
| $\mathbf{1}$   | <b>Format: Standard</b>       | 6487,287                         |   |   |                              |   |
| $\mathcal{P}$  |                               |                                  |   |   |                              |   |
| 3              | Format: *+#.##0,00 €          | ++++++++++6.487,29 €             |   |   | Das Sternchen bedeutet, dass |   |
| $\overline{4}$ | Format: *X#.##0,00 €          | XXXXXXXX 6.487,29 €              |   |   | der freie Raum vor der Zahl  |   |
|                | 5 <b>Format: **#.##0,00 €</b> | ***********6.487,29€             |   |   | mit einem beliebigen Zeichen |   |
|                | 6 <b>Format: *_#.##0,00 €</b> | 6.487,29€                        |   |   | ausgefüllt wird. Das Zeichen |   |
|                | 7 Format: *?#.##0,00 €        | ?????????? 6.487,29 €            |   |   | hinter dem Sternchen ist das |   |
| 8              | Format: *=#.##0,00 €          | $=$ =========6.487,29 $\epsilon$ |   |   | eigentliche Füllzeichen.     |   |

<span id="page-18-4"></span><span id="page-18-1"></span>Abb. 15: *Zahlenformate zum Ausfüllen von Tabellenzellen*

|                | A                                                                  | B        |  |                          |           |  |  |  |  |  |
|----------------|--------------------------------------------------------------------|----------|--|--------------------------|-----------|--|--|--|--|--|
|                | <b>Format: Standard</b>                                            | 0,05     |  | <b>Format: ?.???,???</b> | ,05       |  |  |  |  |  |
| $\overline{2}$ |                                                                    | 3,5      |  |                          | 3,5       |  |  |  |  |  |
| з              |                                                                    | 12,87598 |  |                          | 12,876    |  |  |  |  |  |
| 4              |                                                                    | 34876,27 |  |                          | 34.876,27 |  |  |  |  |  |
| 5              |                                                                    | 6376     |  |                          | 6.376,    |  |  |  |  |  |
| 6              |                                                                    |          |  |                          |           |  |  |  |  |  |
|                | Mit dem Ziffernplatzhalter Fragezeichen (?) werden die Zahlen nach |          |  |                          |           |  |  |  |  |  |
| 8              | dem Dezimaltrennzeichen ausgerichtet.                              |          |  |                          |           |  |  |  |  |  |

<span id="page-18-3"></span><span id="page-18-2"></span>Abb. 16: *Zahlenformat mit Ziffernplatzhalter Fragezeichen (?)*

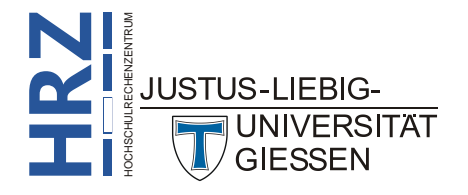

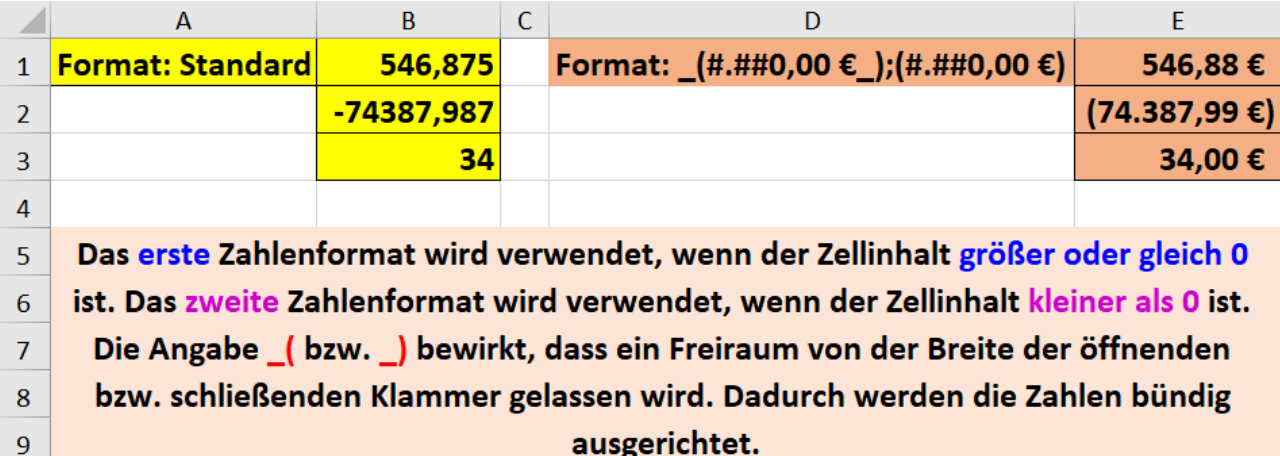

<span id="page-19-3"></span><span id="page-19-0"></span>Abb. 17: *Zahlenformat mit Ziffernplatzhalter Unterstrich (\_)*

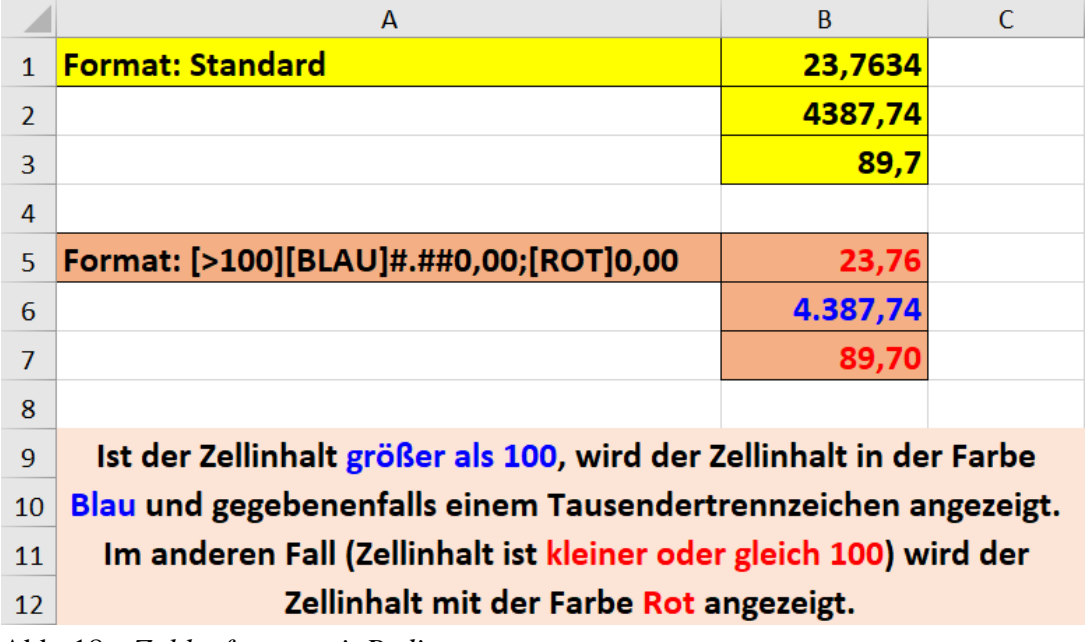

<span id="page-19-5"></span><span id="page-19-1"></span>Abb. 18: *Zahlenformat mit Bedingung*

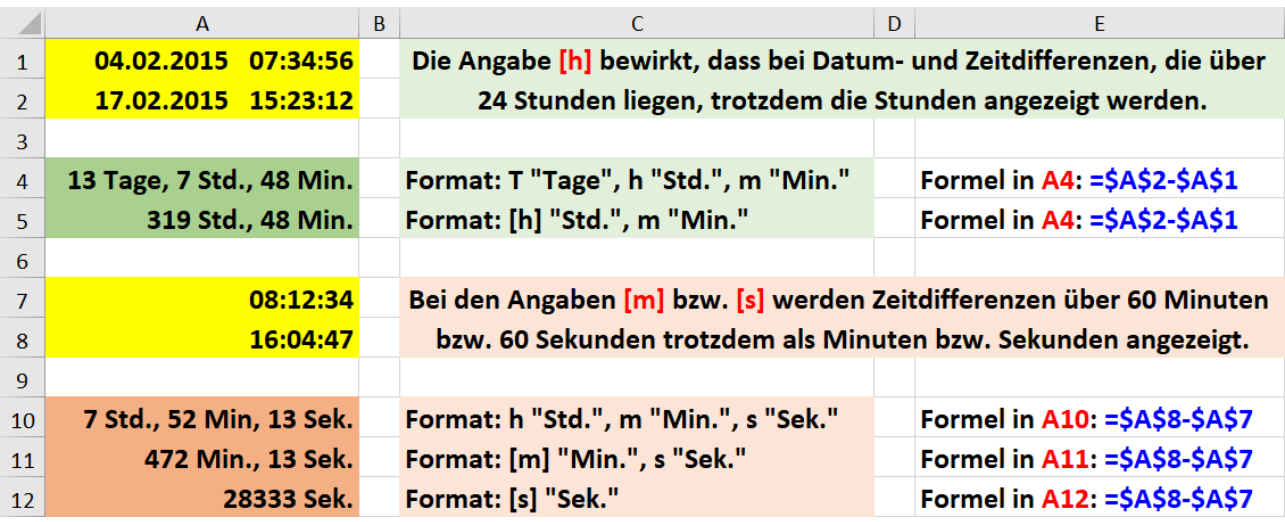

<span id="page-19-4"></span><span id="page-19-2"></span>Abb. 19: *Zahlenformat bei Zeitdifferenzen über 24 Stunden bzw. 60 Minuten*

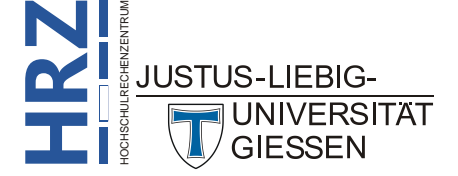

#### <span id="page-20-0"></span>**So legen Sie ein neues Zahlenformat fest**

Ein benutzerdefiniertes Zahlenformat erstellen Sie im Dialogfeld **Zellen formatieren** (siehe Abbil-

dung [21\)](#page-20-3). Sie bekommen das Dialogfeld über das Register **Start** und das Symbol *Startprogramm für Dialogfelder* bei der Gruppe *Zahl* (siehe Abbildung [20\)](#page-20-4) oder Sie benutzen die Tastenkombination **Strg <sup>1</sup> !** .

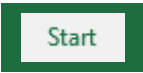

|                | D 日 1 5 · 2 · B 日 Mappel                           |                                                         |            |                          | ÷                                                                                                    |             |                                                                                       |    |                                                                        | Mappe1 - Excel |                                                |                |                                             |
|----------------|----------------------------------------------------|---------------------------------------------------------|------------|--------------------------|----------------------------------------------------------------------------------------------------|-------------|---------------------------------------------------------------------------------------|----|------------------------------------------------------------------------|----------------|------------------------------------------------|----------------|---------------------------------------------|
| Datei          | Einfügen<br>Start                                  | Seitenlavout                                            | Formeln    | Daten                    | Überprüfen                                                                                                 | Ansicht     | <b>Entwicklertools</b>                                                                |    | <b>Power Pivot</b>                                                     |                | $\Omega$ Was möchten Sie tun?                  |                |                                             |
| T.<br>Einfügen | A Isschneiden<br>En Kpieren *<br>Format übertragen | Calibri<br>$F K U \cdot \Box \cdot \Box \cdot \Diamond$ |            |                          | $\mathbf{F}$ 11 $\mathbf{F}$ A <sup>*</sup> A <sup>*</sup> $\mathbf{F}$ $\equiv$ $\mathbf{F}$ $\mathbf{F}$ | Textumbruch | $\equiv \equiv \equiv \equiv \equiv \equiv$ $\boxdot$ Verbinden und zentrieren $\sim$ |    | Standard<br>$\frac{100}{36}$ + % 000 $\frac{60}{30}$ + $\frac{00}{20}$ |                | F.<br>Bedingte<br>Formatierung * formatieren * | W.             | Als Tabelle Zellenformatvorlagen            |
|                | Zwische ablage<br><b>反。</b>                        |                                                         | Schriftart | $\overline{\Gamma_{21}}$ |                                                                                                    | Ausrichtung |                                                                                       | 辰. | Zahl                                                                   |                |                                                | Formatvorlagen |                                             |
|                |                                                    | 1. Register Start wählen,                               |            |                          |                                                                                                    |             | <b>Lo</b> 2.  dann in der Gruppe Zahl das Symbol für                                  |    |                                                                        |                |                                                |                | Startprogramm für ein Dialogfeld anklicken. |

<span id="page-20-4"></span><span id="page-20-1"></span>Abb. 20: *Aufruf des Dialogfelds Zellen formatieren*

- 1. Wählen Sie im Dialogfeld **Zellen formatieren** das Register **Zahlen** und in der Liste **Kategorie** den Eintrag **Benutzerdefiniert**.
- 2. Klicken Sie in das Textfeld **Typ**, löschen die darin enthaltene Vorgabe und geben Ihr gewünschtes Zahlenformat ein. Sie können natürlich auch aus der Liste unterhalb des Textfelds ein bereits existierendes Zahlenformat wählen und es Ihren Wünschen anpassen.
- 3. Bestätigen Sie Ihre Wahl des Zahlenformats über <sup>ok</sup>
- *Anmerkung*: Sie können zwischen 200 und 250 (je nach Sprachversion) eigene Zahlenformate erstellen. Allerdings stehen diese Zahlenformate nur in der aktuellen Arbeitsmappe zur Verfügung. Ein benutzerdefiniertes Zahlenformat kann nicht global (für alle Arbeitsmappen) angelegt werden.

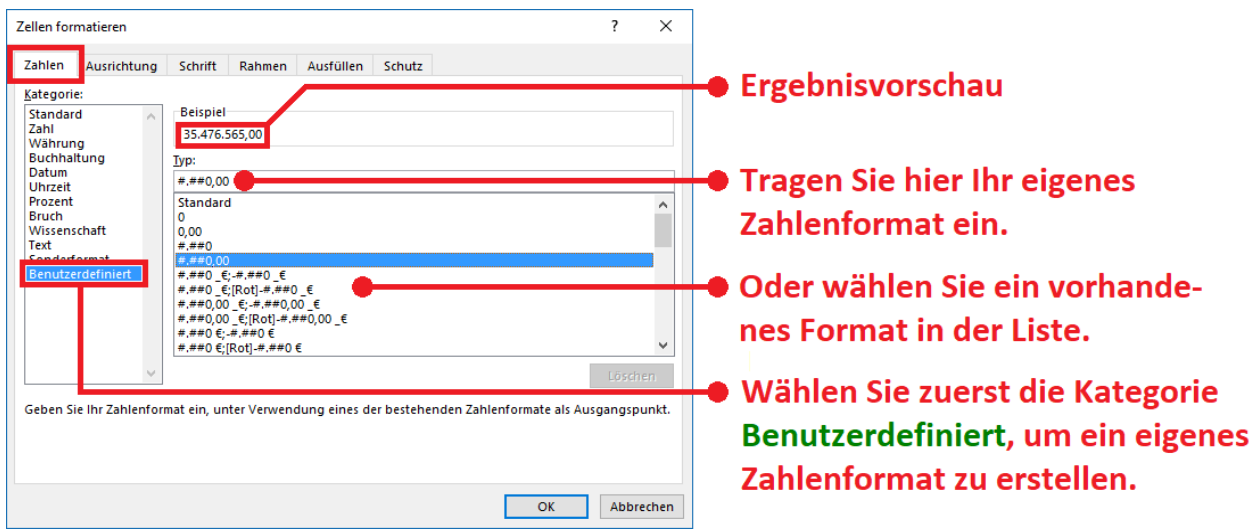

<span id="page-20-3"></span><span id="page-20-2"></span>Abb. 21: *Dialogfeld Zellen formatieren, Register Zahlen, Kategorie Benutzerdefiniert*

In der Gruppe *Zahl* gibt es eine Reihe von Symbolen, mit denen Sie einige Zahlenformate auch schnell und bequem ohne Dialogfeld einstellen können. Hier die Bedeutung der Symbole (inkl. Beispiel(e)):

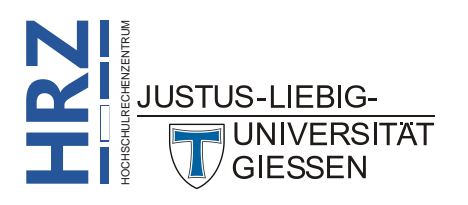

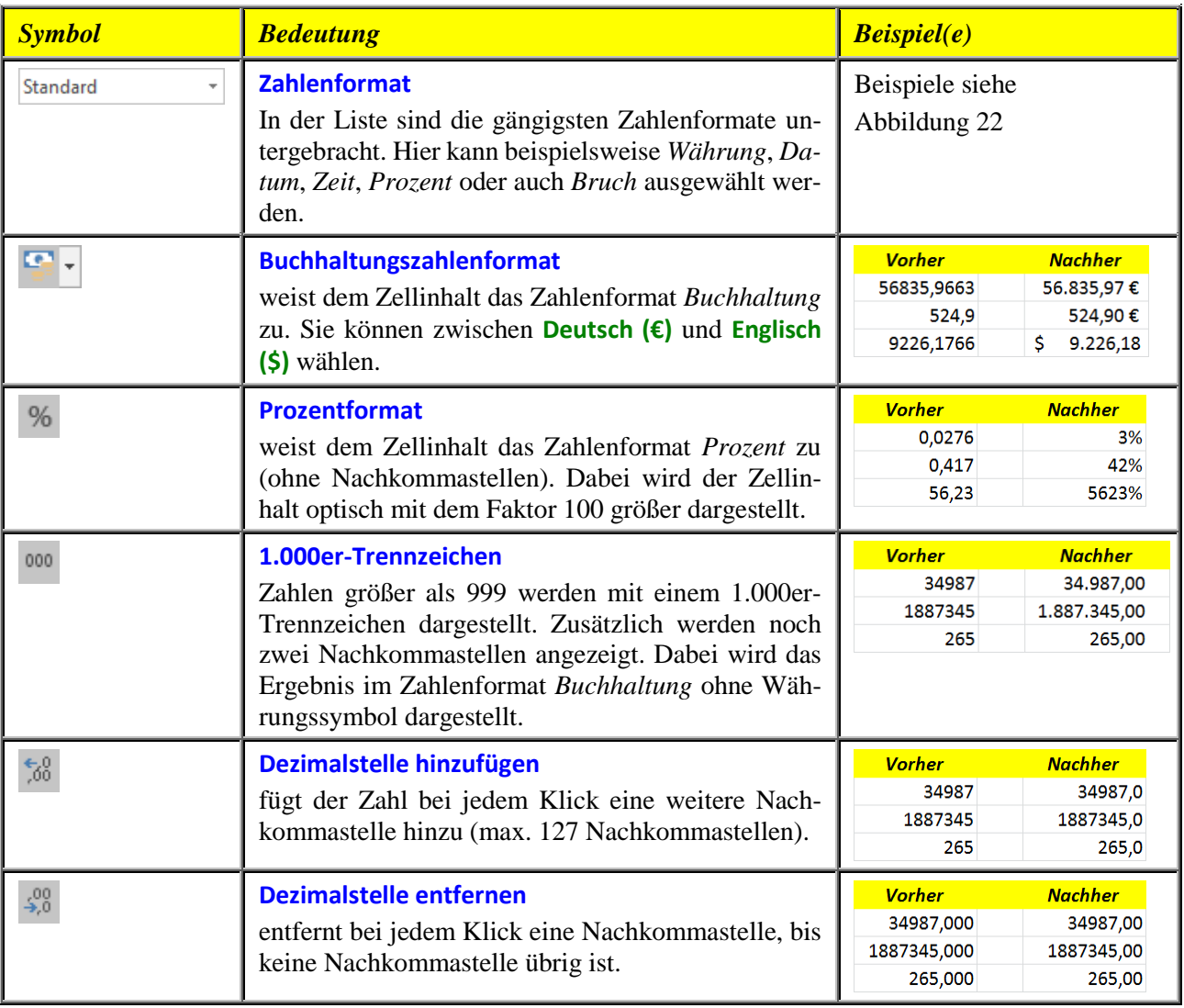

|                          | $\mathsf{A}$        | B | C                             | D | E                      |
|--------------------------|---------------------|---|-------------------------------|---|------------------------|
| 1                        | <b>Ausgangswert</b> |   | <b>Werte mit Formatierung</b> |   |                        |
| $\overline{\phantom{a}}$ | 39465,7389          |   | 39465,7389                    |   | <b>Standard</b>        |
| 3                        | 39465,7389          |   | 39465,74                      |   | <b>Zahlenformat</b>    |
| $\boldsymbol{\Lambda}$   | 39465,7389          |   | 39.465,74€                    |   | Währung                |
| 5                        | 39465,7389          |   | 39.465,74€                    |   | <b>Buchhaltung</b>     |
| 6                        | 39465,7389          |   | 18.01.2008                    |   | Datum, kurz            |
| $\overline{7}$           | 39465,7389          |   | Freitag, 18. Januar 2008      |   | Datum, Inag            |
| $\mathbf{R}$             | 39465,7389          |   | 17:44:01                      |   | Zeit                   |
| 9                        | 39465,7389          |   | 3946573,89%                   |   | <b>Prozent</b>         |
| 10 <sup>1</sup>          | 39465,7389          |   | 39465 3/4                     |   | <b>Bruch</b>           |
| 11                       | 39465,7389          |   | 3,95E+04                      |   | <b>Exponentialzahl</b> |
| 12                       | 39465,7389          |   | 39465,7389                    |   | <b>Text</b>            |

<span id="page-21-1"></span><span id="page-21-0"></span>Abb. 22: *Beispiele für die Auswahl an Zahlenformaten aus der Liste Zahlenformat*

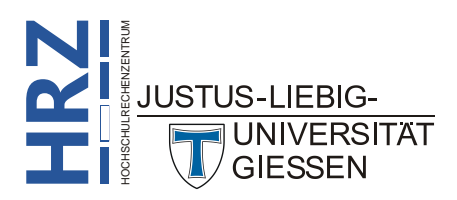

Es gibt auch einige wenige Tastenkombinationen für Zahlenformate:

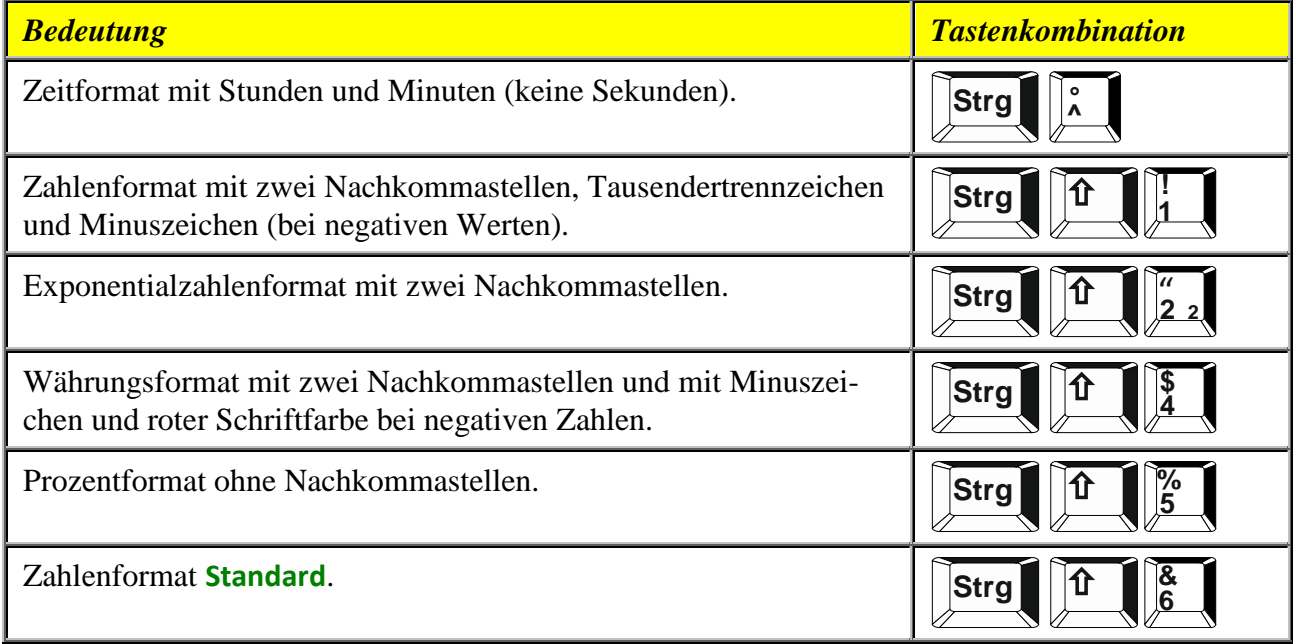

Hier noch weitere Beispiele für Zahlenformate (für einen besseren Vergleich geht es immer um die Zahl **44236,7326**):

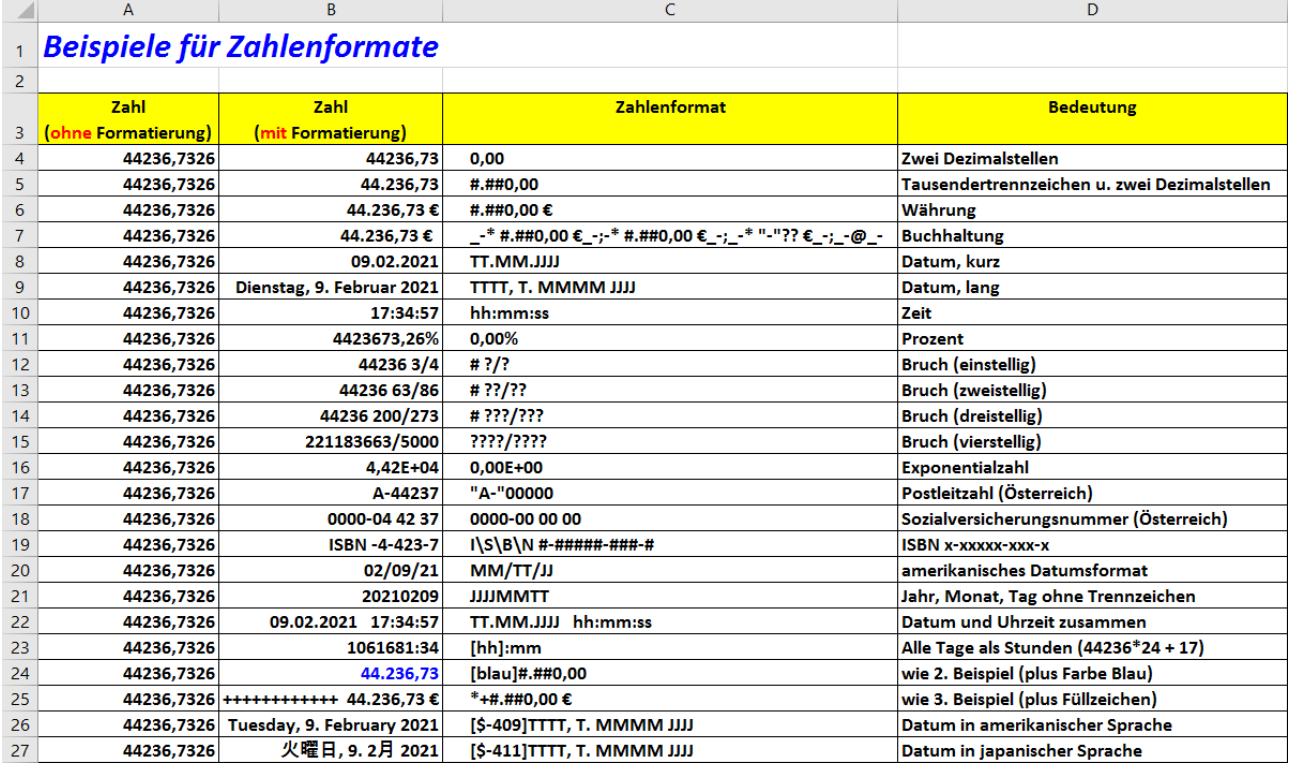

<span id="page-22-1"></span><span id="page-22-0"></span>Abb. 23: *Weitere Beispiele für Zahlformate, Ausgangszahl: 44236,7326*

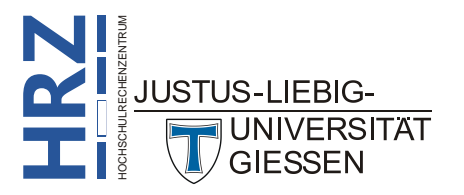

#### <span id="page-23-0"></span>**Ländercodes für Datumsangaben**

Wenn Sie bei Datumsangaben den Wochentagnamen abgekürzt (**TTT**) oder ausgeschrieben (**TTTT**) bzw. den Monatsnamen abgekürzt (**MMM**) oder ausgeschrieben (**MMMM**) (siehe auch Seite [8\)](#page-9-0) in einer andere Sprache (z.B. Englisch oder Spanisch) angezeigt bekommen möchten, müssen Sie beim Zahlenformat vor dem eigentlichen Format einen Ländercode angeben. Der Ländercode beginnt mit einer öffnenden, eckigen Klammer (**[**), gefolgt von einem Dollarzeichen und einem Trennstrich. Dann kommt ein drei- bzw. vierstelliger Code (der eigentliche Ländercode; teilweise Ziffern und Buchstaben) und dann noch die schließende, eckige Klammer (**]**); also z.B. **[\$-407]**. Die nachfolgende Tabelle (aus: **http://www.office-loesung.de/ftopic363421\_0\_0\_asc.php**) zeigt (möglichst) alle verfügbaren Ländercodes (Beispiele Abbildungen [11,](#page-16-5) Seite [15,](#page-16-5) und [23,](#page-22-1) Seite [21:](#page-22-1)

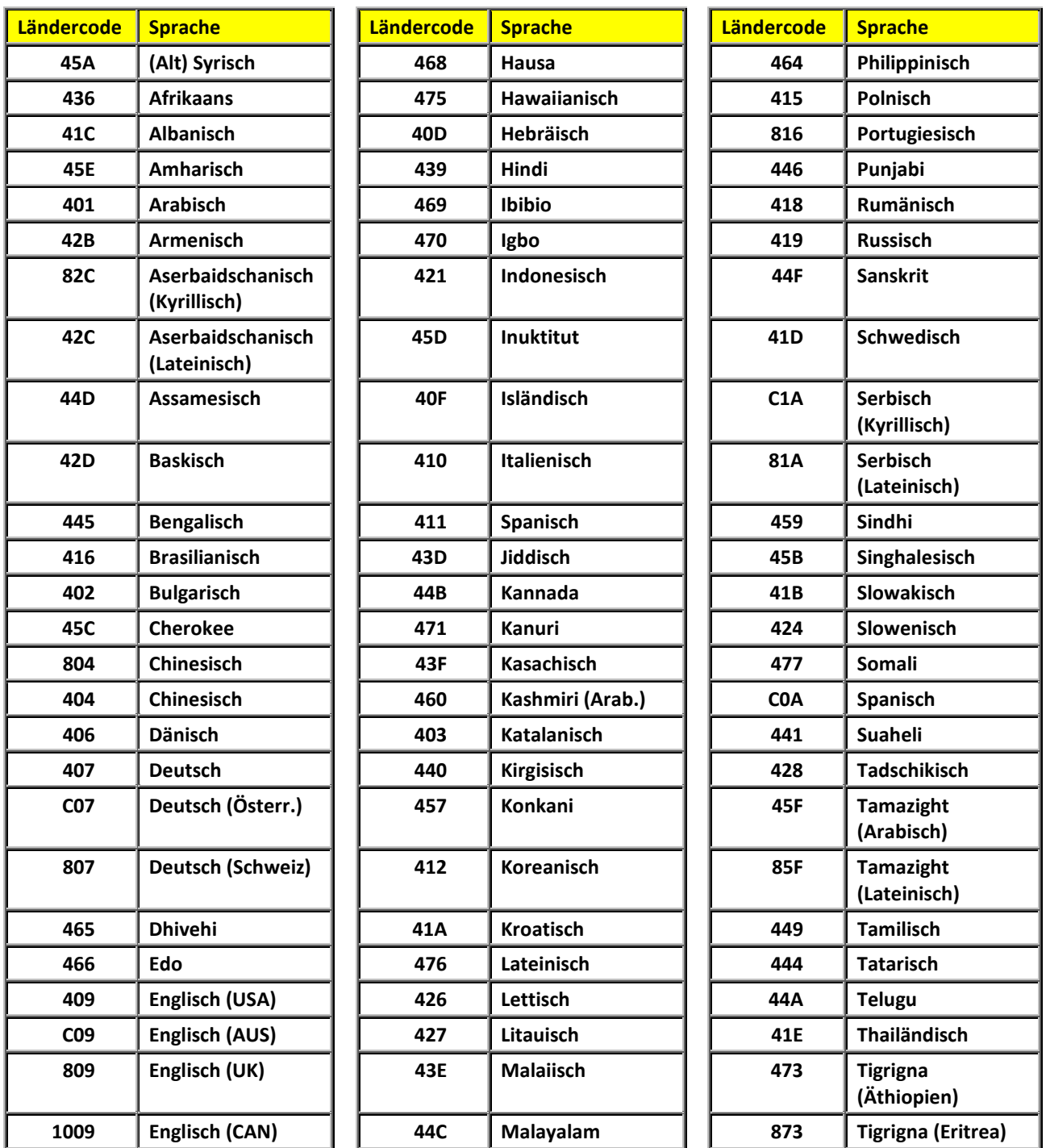

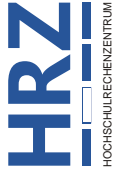

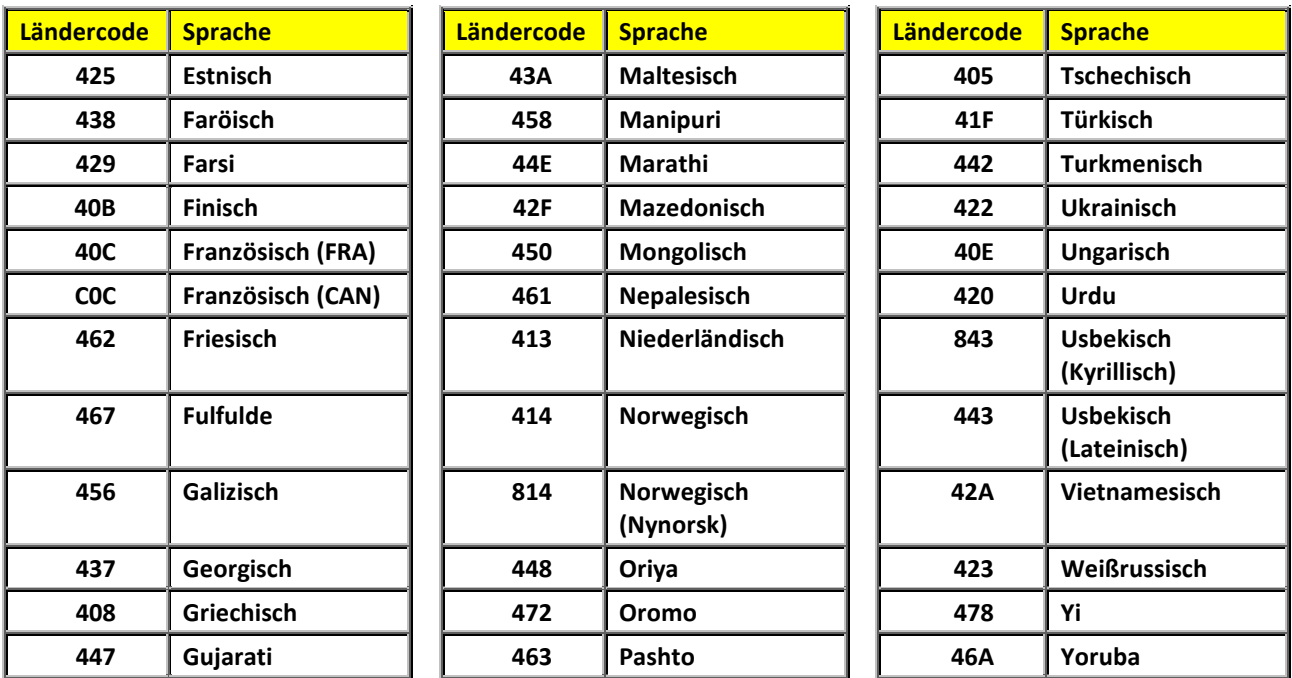

*Anmerkung*: Bedenken Sie bitte, dass einige dieser Sprachen nur dann korrekt dargestellt werden, wenn entsprechende Schriftarten (mit den für die Sprache benötigten Schriftzeichen) installiert sind.

#### <span id="page-24-0"></span>**Benutzerdefinierte Zahlenformate global speichern**

Wenn Sie benutzerdefinierte Zahlenformate erstellen, stehen Ihnen diese nur in der aktuellen Arbeitsmappe zur Verfügung. In vielen Fällen möchten Sie aber alle (oder zumindest einige) benutzerdefinierte Zahlenformate global verfügbar haben, so dass Sie sie auch bequem in anderen Arbeitsmappen verwenden können. Dazu gehen Sie folgendermaßen vor (es wird an dieser Stelle davon ausgegangen, dass nur benutzerdefinierte Zahlenformate global gespeichert werden; Sie haben also aktuell eine leere Arbeitsmappe):

- 1. Wählen Sie im Register **Start** in der Gruppe *Formatvorlagen* das Symbol **Zellenformatvorlagen** und den Befehl **Neue Zellenformatvorlage**.
- 2. Im Dialogfeld **Formatvorlage** (siehe Abbildung [24,](#page-25-2) Seite [24\)](#page-25-2) tragen Sie in das Textfeld **Name der Formatvorlage** einen passenden Namen für die Formatierung ein.

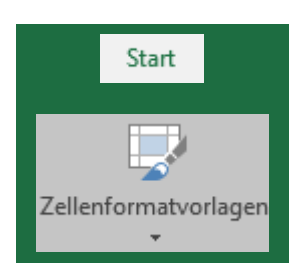

- 3. Klicken Sie auf die Schaltfläche Exploratieren... und legen im Dialogfeld **Zellen formatieren** (siehe Abbildung [21,](#page-20-3) Seite [19\)](#page-20-3) im Register **Zahlen** das gewünschte Zahlenformat fest. Bestätigen Sie das Dialogfeld.
- 4. Lassen Sie im Dialogfeld **Formatvorlage** das Kontrollkästchen **Zahlenformat** aktiviert. Die anderen Kontrollkästchen (**Ausrichtung**, **Schriftart**, **Rahmen**, **Füllbereich** und **Zellschutz**) können Sie aktiviert lassen oder auch deaktivieren.
- 5. Bestätigen Sie das Dialogfeld **Formatvorlage**.

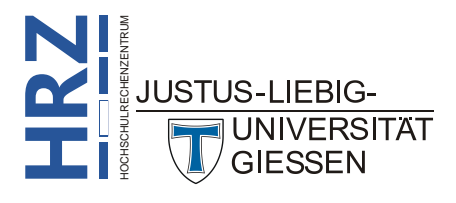

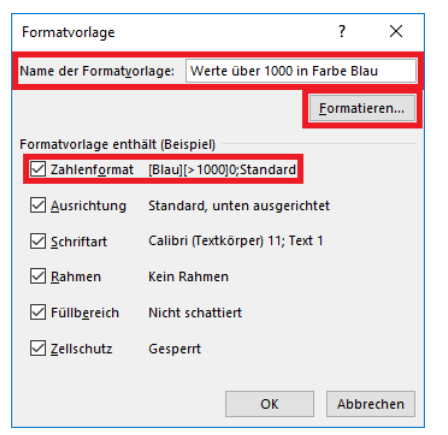

Abb. 24: *Dialogfeld Formatvorlage*

<span id="page-25-2"></span><span id="page-25-0"></span>Wiederholen Sie die fünf Schritte, wenn Sie weitere benutzerdefinierte Zahlenformate erstellen wollen.

Damit haben Sie zwar die benutzerdefinierten Zahlenformate angelegt, aber sie sind noch nicht global gespeichert. Dafür müssen Sie noch folgende Schritte ausführen:

1. Wählen Sie im Register **Datei** den Befehl **Speichern unter** und klicken auf die Schaltfläche **Durchsuchen**.

Datei

2. Im Dialogfeld **Speichern unter** tragen Sie in das Textfeld **Dateiname** einen benutzerdefinierten Namen ein (siehe Abbildung [25\)](#page-25-3).

| <b>XII</b> Speichern unter        |                                               |                                        |                                  | ×             |
|-----------------------------------|-----------------------------------------------|----------------------------------------|----------------------------------|---------------|
|                                   | « Doku > Benutzerdefinierte Office-Vorlagen > | Ō<br>$\checkmark$                      | "Benutzerdefinierte Office-Vor Q |               |
| Organisieren $\blacktriangledown$ | Neuer Ordner                                  |                                        | 胆→                               | 2             |
| Bilder                            | ^                                             | ᄉ<br>Name                              | Änderungsdatum                   | ъń            |
| Dokumente<br>土土                   |                                               | <b>Document Themes</b>                 | 30.11.2015 11:02                 | D             |
| <b>O</b> Kurse                    |                                               | LiveContent                            | 27.11.2015 10:44                 | D             |
| <b>Musik</b>                      |                                               | Mathematische Funktionen.xltx          | 20.01.2016 09:56                 | M             |
| Offentlich                        |                                               | 图 x-y-Koordinatensystem.xltx           | 01.06.2015 07:25                 | N v           |
| Drogrammo                         | $\checkmark$                                  | $\prec$                                |                                  | $\mathcal{P}$ |
| Dateiname:                        | Zahlenformate.xltx                            |                                        |                                  | $\checkmark$  |
| Dateityp:                         | Excel-Vorlage (*.xltx)                        |                                        |                                  |               |
| Autoren:                          |                                               | Markierung hinzufügen<br>Markierungen: |                                  |               |
|                                   |                                               |                                        |                                  |               |
| $\land$ Ordner ausblenden         |                                               | Speichern<br><b>Tools</b><br>٠         | Abbrechen                        |               |

<span id="page-25-3"></span><span id="page-25-1"></span>Abb. 25: *Dialogfeld Speichern unter*

- 3. In der Liste **Dateityp** wählen Sie den Eintrag **Excel-Vorlage (\*.xltx)**.
- 4. **Wichtig**: wechseln Sie **nicht** den Speicherort (Laufwerk, Ordner, usw.).
- 5. Bestätigen Sie das Dialogfeld **Speichern unter**.

Wenn Sie das nächste Mal eine neue Arbeitsmappe erstellen und dabei die benutzerdefinierten Zahlenformate nutzen wollen, müssen Sie folgende Schritte durchführen:

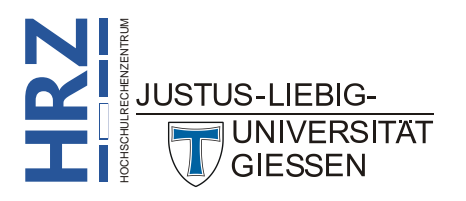

- 1. Nach dem Start von Excel sehen Sie den Startbildschirm<sup>[2](#page-26-4)</sup> mit der Auswahl der verfügbaren Vorlagen.
- 2. Klicken Sie am oberen Fensterrand auf den Link **PERSÖNLICH** (siehe Abbildung [26\)](#page-26-2). Sie bekommen nun die selbsterstellten Excel-Vorlagen angezeigt. Unterhalb jedes Symbols steht der Dateiname der Vorlage.
- 3. Klicken Sie auf das Symbol der Vorlage, die Sie für die Erstellung der neuen Arbeitsmappe einsetzen wollen.

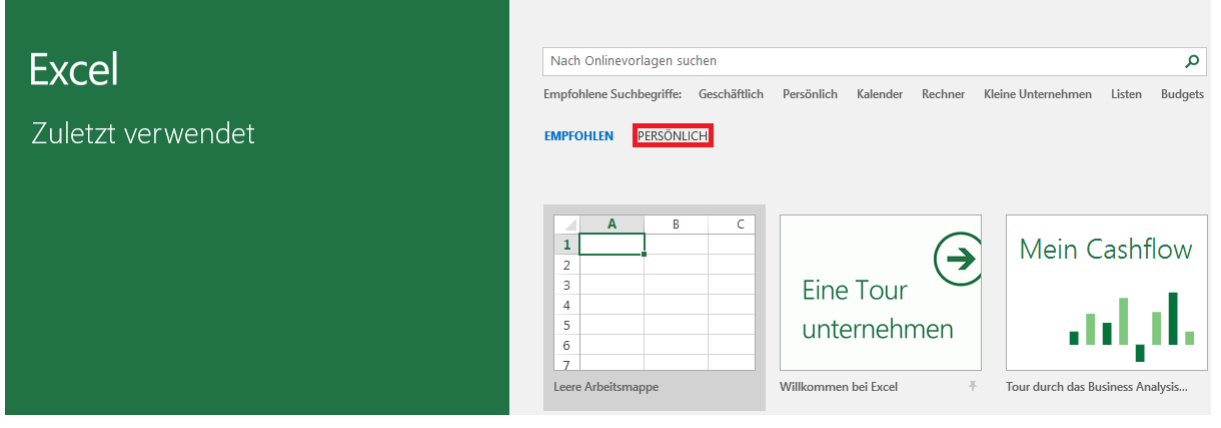

Abb. 26: *Klick auf PERSÖNLICH, um zu den eigenen Vorlagen zu gelangen*

<span id="page-26-2"></span><span id="page-26-0"></span>Sobald Sie das leere Tabellenblatt sehen, können Sie mit der Eingabe der Daten beginnen. Wenn Sie eine der benutzerdefinierten Zahlenformate einsetzen wollen und die entsprechenden Tabellenzellen sind markiert, haben Sie zwei Möglichkeiten, das gewünschte Zahlenformat auf die markierten Tabellenzellen anzuwenden

- Wählen Sie im Register **Start** in der Gruppe *Formatvorlagen* das Symbol **Zellenformatvorlagen** und in der Gruppe *Benutzerdefiniert* die gewünschte Formatvorlage (siehe Abbildung [27\)](#page-26-3).
- Öffnen Sie das Dialogfeld **Zellen formatieren** und wählen im Register **Zahlen** die Kategorie **Benutzerdefiniert**. In der Liste mit den zur Verfügung stehenden Zahlenformaten wählen Sie ganz unten das gewünschte Zahlenformat aus.

| Zellenformatvorlagen<br>$\mathbf{v}$ | 瞿<br>学<br>Einfügen Löschen Format | Ħ              | $\sum$ AutoSumme $\rightarrow$<br>$\overline{\Psi}$ Füllbereich $\overline{\Psi}$<br>Löschen v | Filtern v    | Sortieren und Suchen und<br>Auswählen v |            |  |  |  |
|--------------------------------------|-----------------------------------|----------------|------------------------------------------------------------------------------------------------|--------------|-----------------------------------------|------------|--|--|--|
| <b>Benutzerdefiniert</b>             |                                   |                |                                                                                                |              |                                         |            |  |  |  |
| Werte über                           |                                   |                |                                                                                                |              |                                         |            |  |  |  |
| <b>Gut, Schlecht und Neutral</b>     |                                   |                |                                                                                                |              |                                         |            |  |  |  |
| Standard                             | Gut                               | <b>Neutral</b> | Schlecht                                                                                       |              |                                         |            |  |  |  |
| <b>Daten und Modell</b>              |                                   |                |                                                                                                |              |                                         |            |  |  |  |
| Ausgabe                              | <b>Berechnung</b>                 | Eingabe        | Frklärender                                                                                    | <b>Notiz</b> |                                         | Verknüpfte |  |  |  |

<span id="page-26-3"></span><span id="page-26-1"></span>Abb. 27: *Auswahl einer Formatvorlage in der Gruppe Benutzerdefiniert*

<span id="page-26-4"></span> <sup>2</sup> Vorausgesetzt, bei den Excel-Optionen (Register **Datei**, Befehl **Optionen**) ist in der Kategorie **Allgemein** das Kontrollkästchen **Startbildschirm beim Start dieser Anwendung anzeigen** aktiviert. Im anderen Fall wählen Sie im Register **Datei** den Befehl **Neu**.

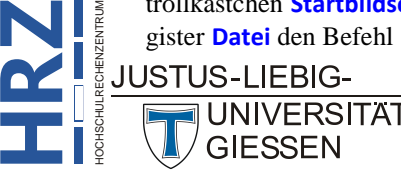

**Z**

# <span id="page-27-0"></span>**Ausrichtung**

Bei der Ausrichtung geht es neben der horizontalen bzw. vertikalen Ausrichtung des Zellinhalts u.a. auch um die Verbindung mehrerer Tabellenzellen zu einer großen Tabellenzelle, um den Zeilenumbruch innerhalb der Tabellenzelle bei einem längeren Text oder auch um die Drehung des Zellinhalts.

#### <span id="page-27-1"></span>**Die Einstellungen im Dialogfeld**

Die verschiedenen Einstellungsmöglichkeiten bei der Ausrichtung können über das Dialogfeld **Zellen formatieren** festgelegt werden. Hier müssen Sie müssen das Register **Ausrichtung** wählen. Wenn Sie im Menüband im Register **Start** bei der Gruppe *Ausrichtung* auf das Symbol Start *Startprogramm für Dialogfelder* (vergleiche auch Abbildung [20,](#page-20-4) Seite [19\)](#page-20-4) klicken, be-

finden Sie sich sofort im Register **Ausrichtung** (siehe Abbildung [28\)](#page-27-3). Alternativ verwenden Sie die Tastenkombination **Strg <sup>1</sup> !** und wählen im Dialogfeld das Register **Ausrichtung**.

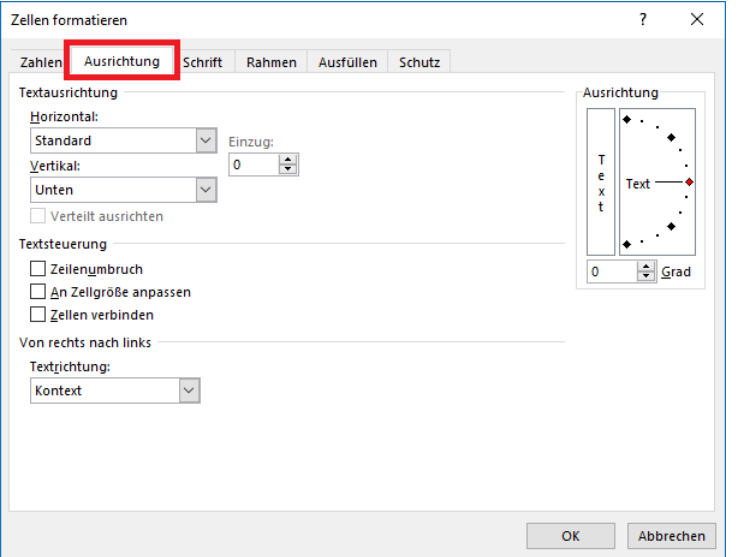

<span id="page-27-3"></span><span id="page-27-2"></span>Abb. 28: *Dialogfeld Zellen formatieren, Register Ausrichtung*

*Eintrag Bedeutung Beispiel* **Standard** Der Zellinhalt wird je nach Datentyp aus- $\overline{A}$ <sub>R</sub> gerichtet. Zahlen, Datums- und Zeitanga-**Beispiel**  $\mathbf{1}$ ben: rechtsbündig; Text und Kommenta- $\overline{2}$ 176,3 re: linksbündig; Wahrheitswerte: zen- $\overline{3}$ **WAHR** triert. **Links (Einzug)** Der Zellinhalt wird unabhängig vom Da- $\overline{\mathcal{A}}$  $\overline{A}$ <sub>R</sub> tentyp linksbündig ausgerichtet. Zusätz- $\overline{1}$ **Beispiel Beispiel** lich kann über das Zahlenfeld **Einzug** ein  $\overline{2}$ 176,3 176,3 Abstand (Anzahl von Zeichen) zum lin-**WAHR WAHR**  $\overline{3}$ ken Zellenrand festgelegt werden.

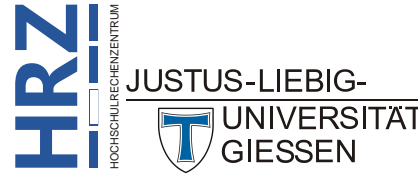

In der Gruppe *Textausrichtung* können Sie die horizontale bzw. vertikale Ausrichtung festlegen. Die Liste **Horizontal** enthält folgende Einträge:

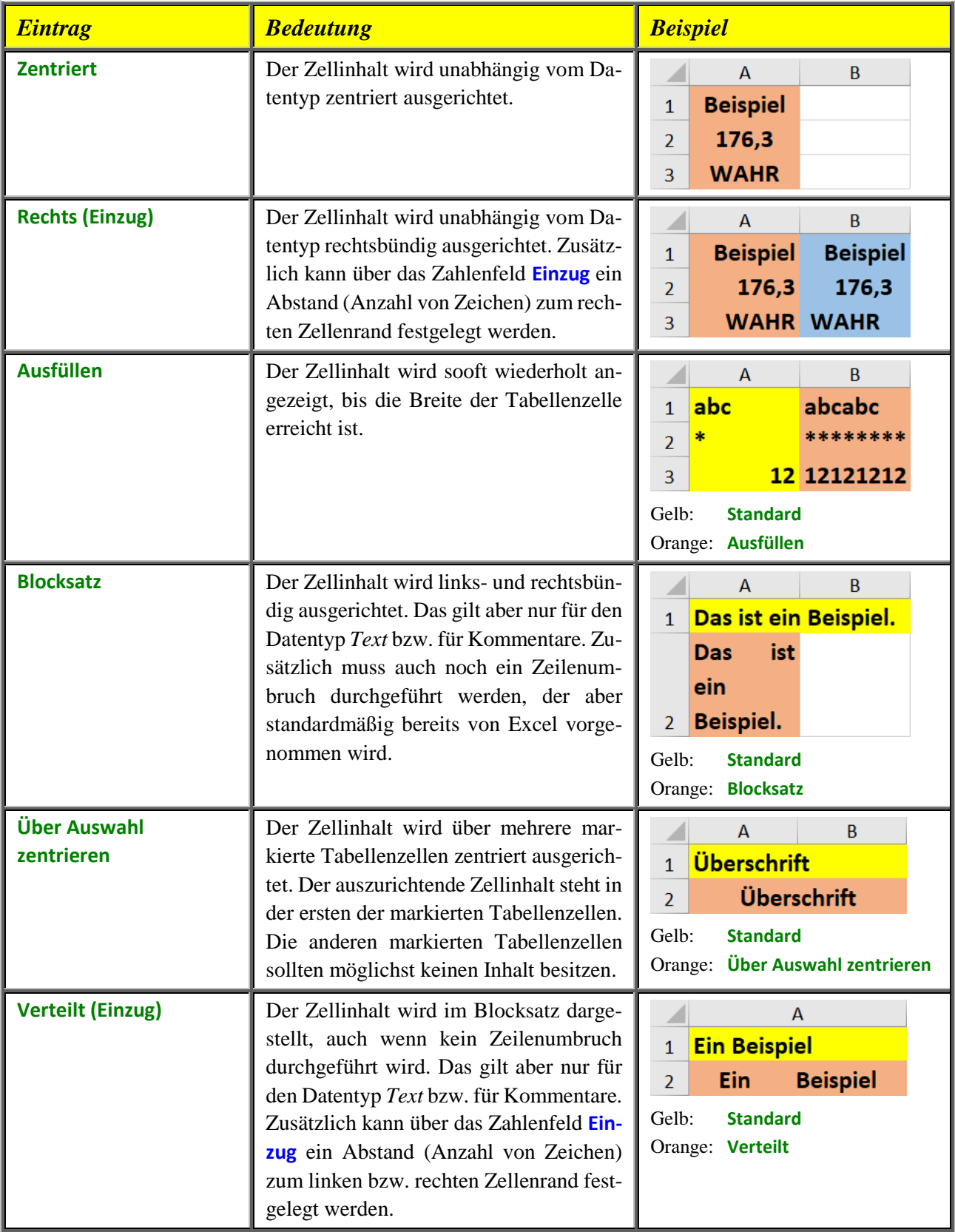

*Anmerkung*: Die verschiedenen Auswahlmöglichkeiten bei der horizontalen Ausrichtung sind unabhängig von den eingestellten Spaltenbreiten.

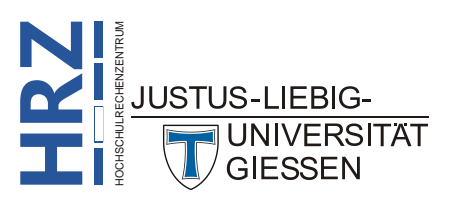

Die Liste **Vertikal** enthält folgende Einträge:

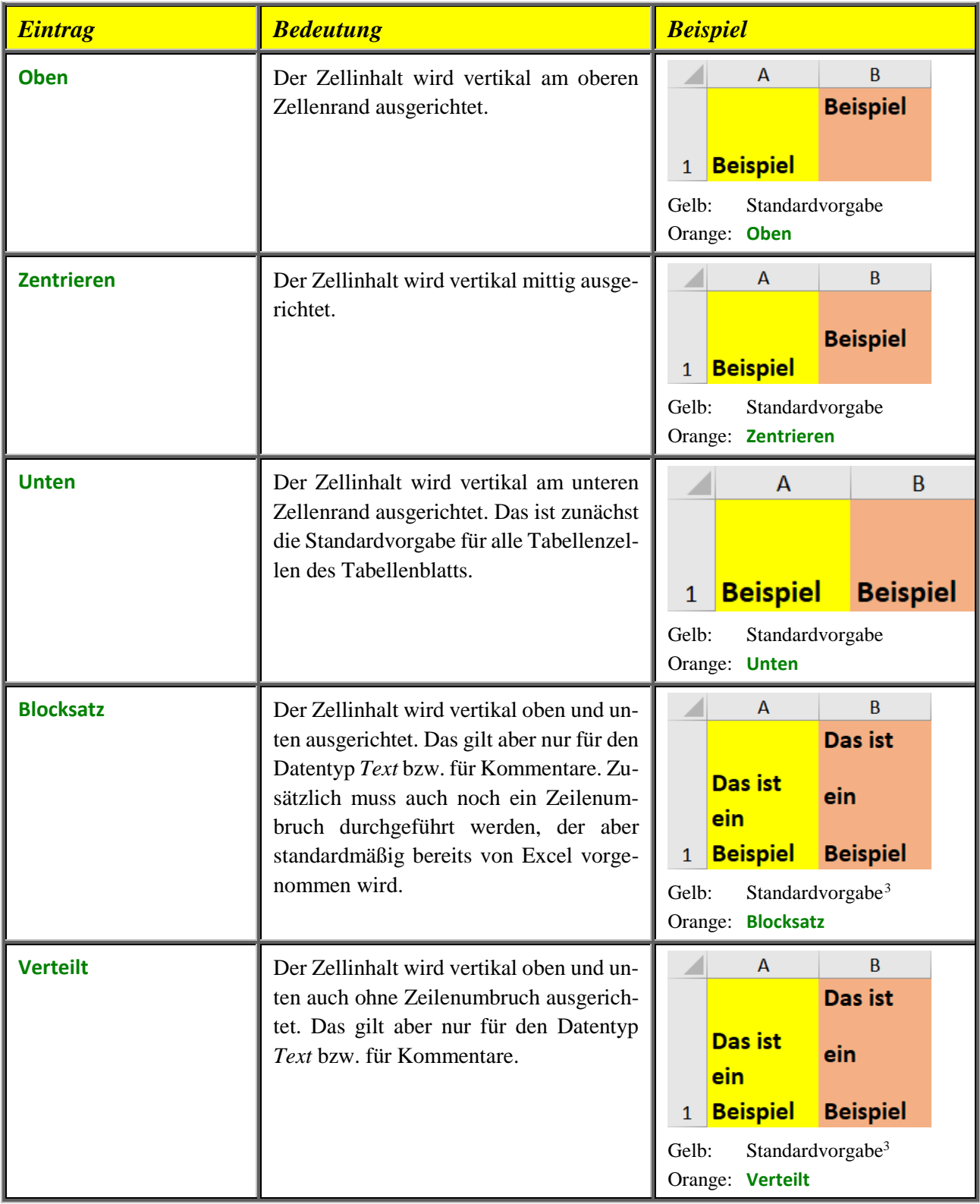

*Anmerkung*: Die vertikale Ausrichtung macht nur dann wirklich Sinn, wenn die Zeilenhöhen vergrößert werden.

<span id="page-29-0"></span>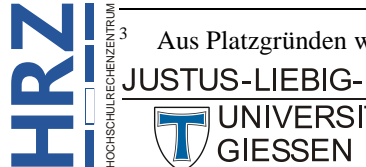

UNIVERSITAT<br>GIESSEN

3 Aus Platzgründen wurde für den Inhalt der gelben Tabellenzelle ein Zeilenumbruch durchgeführt.

In der Gruppe *Textausrichtung* gibt es noch das Kontrollkästchen **Verteilt ausrichten**. Es kann nur bei der horizontalen Ausrichtung **Verteilt (Einzug)** aktiviert werden. Ist es aktiviert, kann kein Einzug festgelegt werden. Haben Sie bereits einen Einzug festgelegt, kann das Kontrollkästchen nicht aktiviert werden. Es kann also nur dann aktiviert werden, wenn beim Zahlenfeld **Einzug** der Wert **0** eingestellt ist.

In der Gruppe *Textsteuerung* gibt es drei Kontrollkästchen. Aktivieren Sie das Kontrollkästchen **Zeilenumbruch**, wenn Sie einen längeren Text innerhalb der Tabellenzelle umbrechen möchten. Der Zeilenumbruch ist auf alle Fälle bei der Ausrichtung **Blocksatz** (ob horizontal bzw. vertikal ist ohne Bedeutung) notwendig und wird daher standardmäßig bereits von Excel durchgeführt. Der Zeilenumbruch ist aber nur beim Datentyp *Text* bzw. bei Kommentaren anwendbar. Abbildung [29](#page-30-2) zeigt ein Beispiel ohne (gelb) und mit (orange) Zeilenumbruch (in der Abbildung ist auch gut zu sehen, dass der Zeilenumbruch bei Bedarf auch direkt in einem Wort ohne tatsächliche und korrekte Silbentrennung und ohne Trennzeichen durchgeführt wird).

|              | А                                             | R |  |  |  |  |  |  |
|--------------|-----------------------------------------------|---|--|--|--|--|--|--|
| $\mathbf{1}$ | Das ist ein längerer Satz ohne Zeilenumbruch. |   |  |  |  |  |  |  |
|              | Das ist                                       |   |  |  |  |  |  |  |
|              | ein                                           |   |  |  |  |  |  |  |
|              | längerer                                      |   |  |  |  |  |  |  |
|              | Satz mit                                      |   |  |  |  |  |  |  |
|              | Zeilenum                                      |   |  |  |  |  |  |  |
|              | hruch.                                        |   |  |  |  |  |  |  |

<span id="page-30-2"></span><span id="page-30-0"></span>Abb. 29: *Beispiel für einen Zeilenumbruch*

Das Kontrollkästchen **An Zellgröße anpassen** ist ebenfalls nur für den Datentyp *Text* bzw. für Kommentare von Bedeutung. Geht der Zellinhalt über den rechten Rand der Tabellenzelle hinaus, aber Sie wollen, dass der Zellinhalt komplett in die Tabellenzelle passt (ohne die Spaltenbreite zu ändern), können Sie das Kontrollkästchen **An Zellgröße anpassen** aktivieren. Die Schriftgröße des Zellinhalts wird soweit verkleinert, dass der Zellinhalt komplett in die Tabellenzelle passt. Das kann allerdings dazu führen, dass die Schriftgröße so klein ist, dass Sie den Zellinhalt nicht mehr lesen können. Abbildung [30](#page-30-3) zeigt ein Beispiel (gelb: Standardvorgabe; Orange: **An Zellgröße anpassen** aktiviert).

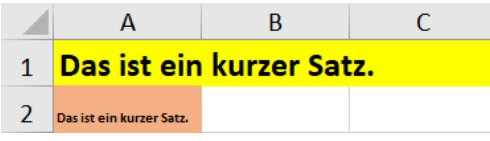

<span id="page-30-3"></span><span id="page-30-1"></span>Abb. 30: *Beispiel für das Kontrollkästchen An Zellgröße anpassen*

Wenn Sie das Kontrollkästchen **Zellen verbinden** aktivieren, werden mehrere zuvor markierte Tabellenzellen zu einer großen Tabellenzelle zusammengefasst. Dabei spielt es keine Rolle, ob Sie mehrere Tabellenzellen horizontal oder vertikal (oder beides) markiert haben. Bitte verwechseln Sie das Kontrollkästchen nicht mit der horizontalen Ausrichtung **Über Auswahl zentrieren**. Bei der horizontalen Ausrichtung wird nur der Zellinhalt über einen markierten Zellbereich zentriert, aber die markierten Tabellenzellen werden nicht miteinander verbunden. Abbildung [31,](#page-31-2) Seite [30,](#page-31-2) zeigt ein Beispiel für verbundene Tabellenzellen. Dabei enthalten die Tabellenzellen keinen Inhalt, da an dieser Stelle der Inhalt der Tabellenzellen ohne Bedeutung ist.

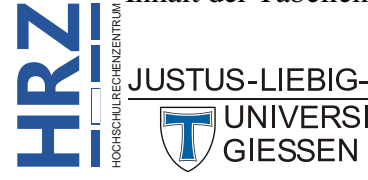

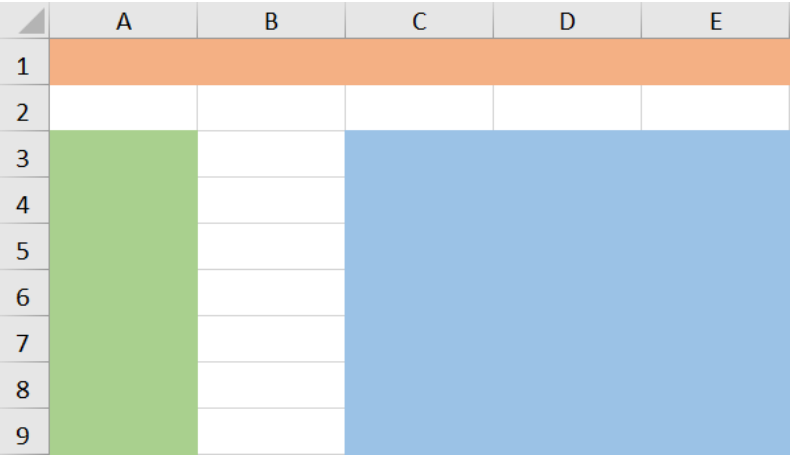

<span id="page-31-2"></span><span id="page-31-0"></span>Abb. 31: *Beispiel für verbundene Tabellenzellen, ohne Inhalt*

In der Gruppe *Von rechts nach links* können Sie in der Liste **Textrichtung** zwischen den Einträgen **Kontext**, **Von links nach rechts** und **Von rechts nach links** wählen. Die Auswahl ist aber eigentlich nur bei der Verwendung von Sprachen sinnvoll, die von rechts nach links geschrieben werden, z.B. Arabisch.

In der Gruppe *Ausrichtung* schließlich können Sie den Zellinhalt drehen bzw. die horizontal ausgerichteten Zeichen untereinander anordnen. Klicken Sie auf das Rechteck, wo die Buchstaben des Wortes *Text* untereinander angeordnet sind, werden die Zeichen des Zellinhalts nicht nebeneinander, sondern untereinander angeordnet. Dabei wird die Zeilenhöhe automatisch angepasst. Es spielt dabei keine Rolle, welchen Datentyp die Tabellenzelle enthält. Abbildung [32](#page-31-3) zeigt ein Beispiel.

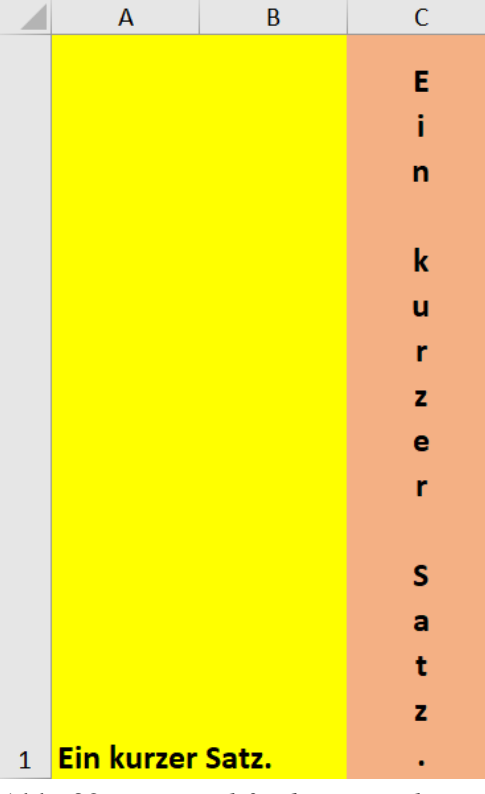

<span id="page-31-3"></span><span id="page-31-1"></span>Abb. 32: *Beispiel für horizontal ausgerichtete Zeichen untereinander angeordnet*

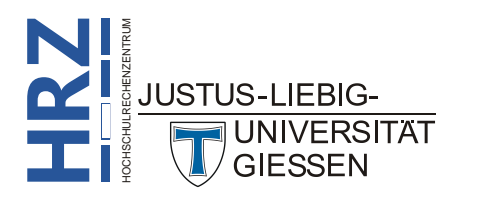

Sie können den Inhalt der Tabellenzelle auch drehen. Dabei können Sie die Drehung im Bereich von **-90°** bis **+90°** vornehmen. Geben Sie die gewünschte Gradzahl im Zahlenfeld an oder verwenden das Rechteck direkt darüber (mit den Rautensymbolen und den kleinen Punkten; das Symbol ähnelt einer halben analogen Uhr). Sie können den Winkel verändern, in dem Sie das Maussymbol auf das Rechteck bewegen und bei gedrückter, linker Maustaste das Maussymbol bewegen. Abbildung [33](#page-32-2) zeigt drei Beispiele (**0°**, **45°** und **90°**).

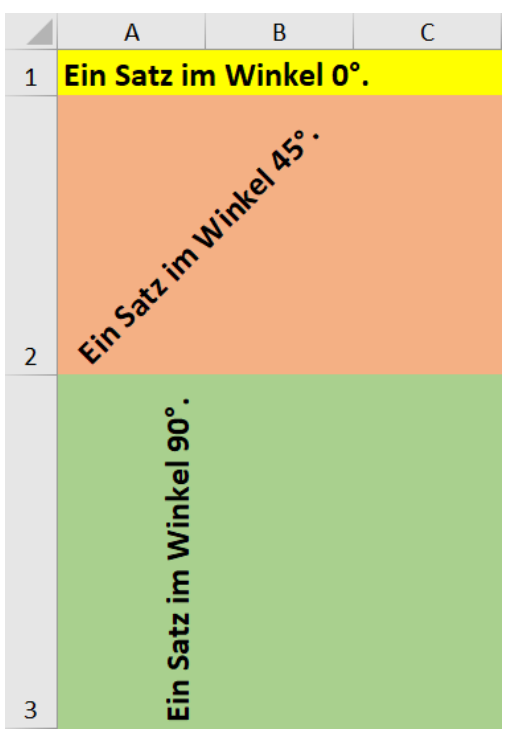

<span id="page-32-2"></span><span id="page-32-1"></span>Abb. 33: *Beispiel für verschiedene Winkel zum Drehen des Zellinhalts*

#### <span id="page-32-0"></span>**Ausrichtung über Symbole im Menüband festlegen**

Einige der Ausrichtungen können natürlich auch über Symbole im Menüband ausgeführt werden. Die Symbole befinden sich im Register **Start** in der Gruppe *Ausrichtung*. In der nachfolgen-Start den Tabelle finden Sie eine Beschreibung der einzelnen Symbole.

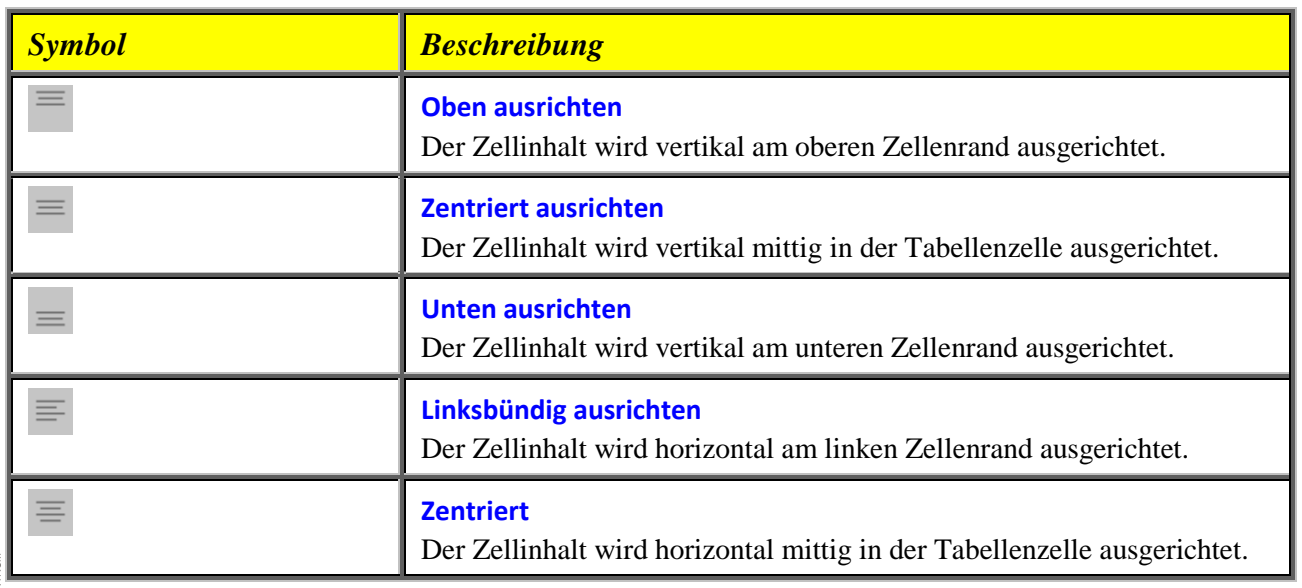

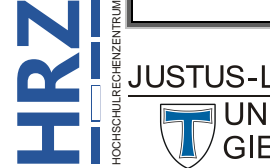

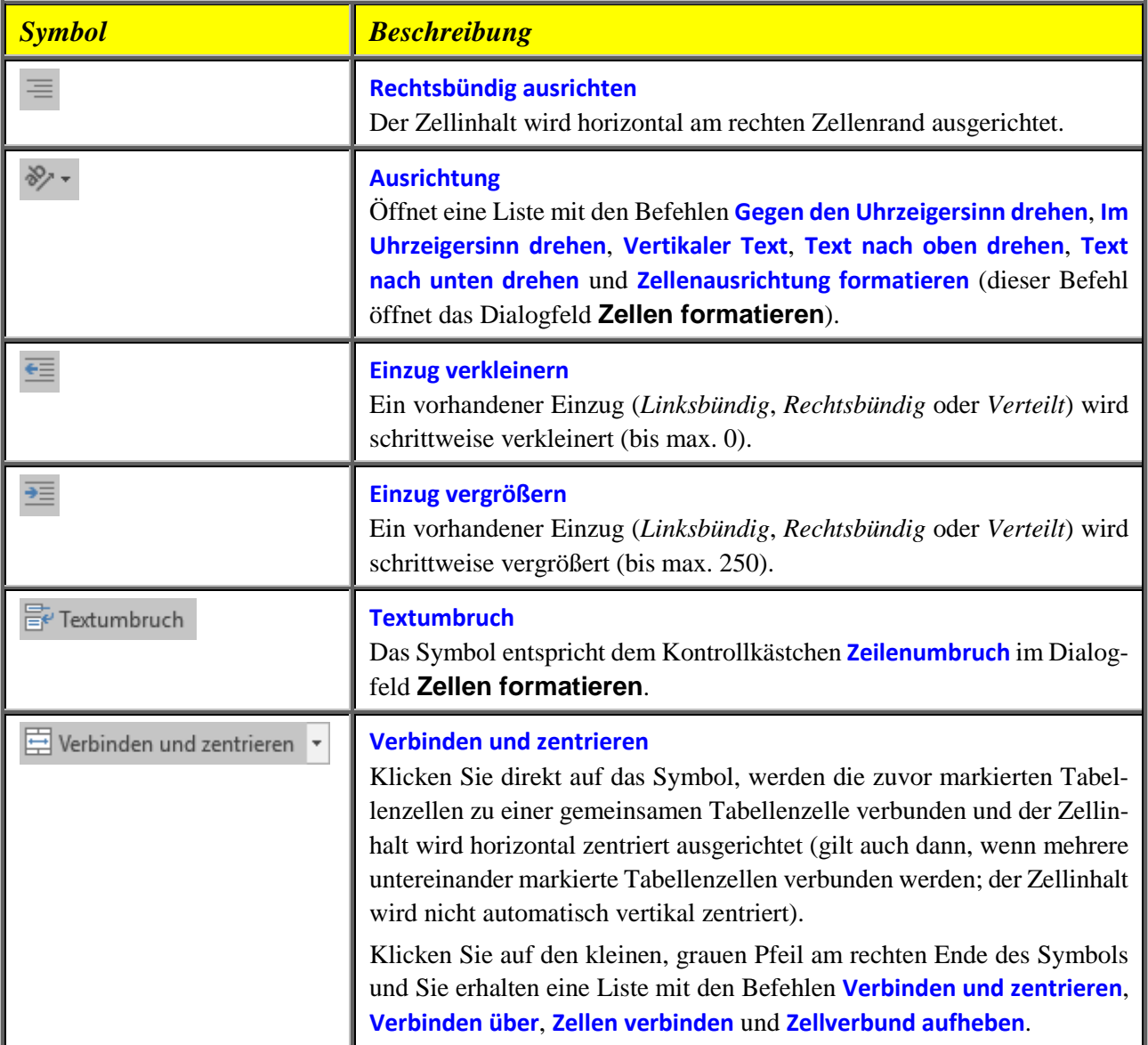

# <span id="page-33-0"></span>**Schrift**

Bei dieser Gruppe geht es um die Schriftformatierung (u.a. Schriftart und -größe) des Tabelleninhalts. Dabei kann der komplette Zellinhalt eine einheitliche Schriftformatierung haben oder nur bestimmte Teile des Zellinhalts (letzteres gilt aber nur beim Datentyp *Text* und Kommentaren). Soll nur ein Teil des Zellinhalts formatiert werden, müssen Sie in die Zellbearbeitung wechseln oder einen Teil des Zellinhalts in der Bearbeitungsleiste markieren, bevor Sie die Schriftformatierung vornehmen.

#### <span id="page-33-1"></span>**Die Einstellungen im Dialogfeld**

Die verschiedenen Einstellungsmöglichkeiten für die Schriftformatierung können über das Dialogfeld **Zellen formatieren** festgelegt werden. Hier müssen Sie das Register **Schrift** wählen. Wenn Sie im Menüband im Register **Start** bei der Gruppe *Schriftart* auf das Symbol *Startpro-*Start

*gramm für Dialogfelder* (vergleiche auch Abbildung [20,](#page-20-4) Seite [19\)](#page-20-4) klicken, befinden Sie sich sofort im Register **Schrift** (siehe Abbildung [34,](#page-34-1) Seite [33\)](#page-34-1). Alternativ verwenden Sie die Tas-

tenkombination **Strg <sup>1</sup> !** und wählen im Dialogfeld das Register **Schrift**.

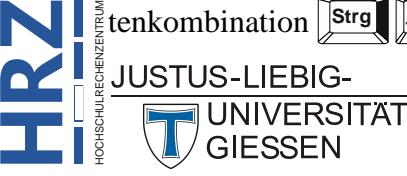

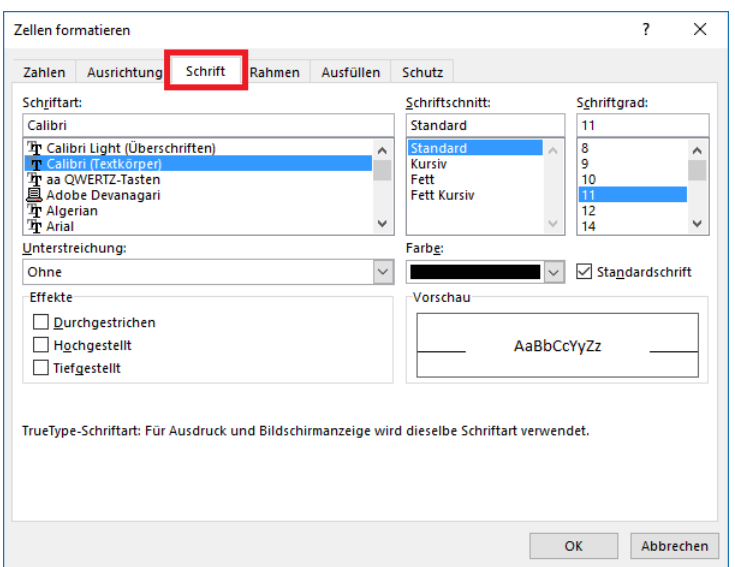

<span id="page-34-1"></span><span id="page-34-0"></span>Abb. 34: *Dialogfeld Zellen formatieren, Register Schrift*

In der Liste **Schriftart** können Sie die gewünschte Schriftart für den Zellinhalt auswählen. Dabei können Sie im Wesentlichen zwischen zwei Hauptgruppen auswählen: *TrueType*-Schriftarten und *Open-Type*-Schriftarten. Sie unterscheiden sich nur geringfügig voneinander. TrueType ist ein Bestandteil von OpenType, d.h. alle TrueType-Schriftarten sind auch OpenType-Schriftarten. OpenType-Schrift-arten können aber noch weitere Eigenschaften besitzen (z.B. Ligaturen<sup>[4](#page-34-2)</sup>). In der Liste sehen Sie allerdings nur das Kürzel  $\overline{\mathbf{T}}$  für TrueType, obwohl es sich bei den meisten Schriftarten um OpenType-Schriften handelt. Die Vorteile dieser Schriftengruppen sind die freie Skalierbarkeit (also freie Wahl der Schriftgröße) und dass sie sich in einem beliebigen Winkel drehen lassen (siehe Kapitel **Ausrichtung**, Seite [26\)](#page-27-0). Außerdem sind sie unabhängig vom gewählten Drucker, d.h. die Druckausgabe ist immer gleich, egal auf welchem Drucker die Ausgabe erfolgt. Die nachfolgende Tabelle zeigt ein paar Beispiele für OpenType- und TrueType-Schriftarten:

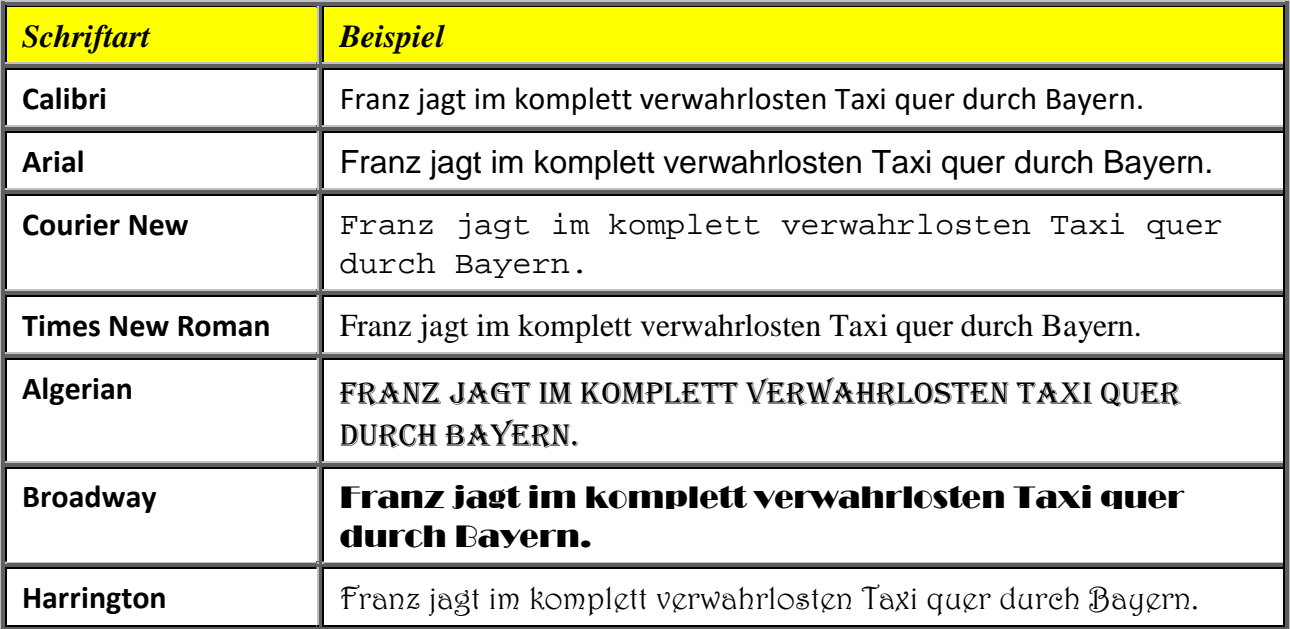

<span id="page-34-2"></span>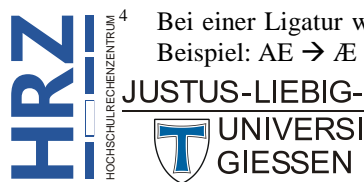

 <sup>4</sup> Bei einer Ligatur werden zwei oder mehr Buchstaben enger zusammengefügt, so dass sie wie ein Zeichen wirken. Beispiel: AE  $\rightarrow$  Æ

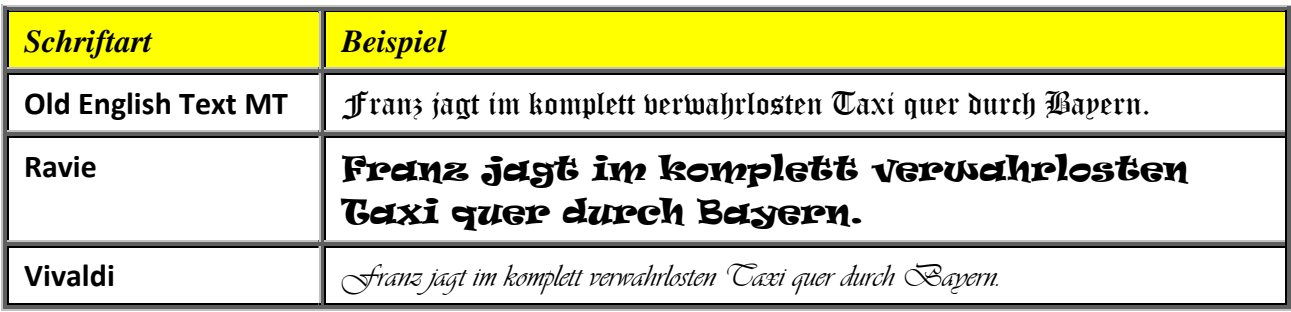

*Anmerkung*: Für eine bessere und einfachere Lesbarkeit der Tabelle sollten Sie sich immer für eine gut lesbare Schriftart (z.B. Calibri oder Arial) entscheiden.

Es gibt noch Untergruppen bei den Schriftarten. So gibt es z.B. *proportionale* und *nichtproportionale* Schriftarten. Bei den proportionalen Schriftarten sind die Zeichen unterschiedlich breit (so ist der Kleinbuchstabe i deutlich schmäler als der Großbuchstabe W). Bei den nichtproportionalen Schriftarten haben alle Zeichen dieselbe Breite. Typische Beispiele für proportionale Schriftarten sind *Calibri*, *Arial*, *Tahoma* oder *Times New Roman*. Typischer Vertreter einer nichtproportionalen Schriftart ist *Courier New*. Bei einer weiteren Untergruppe handelt es sich um Zierschriftarten, die kaum oder gar nicht in Tabellen vorkommen, sondern eher bei Einladungskarten oder Urkunden. Typisch für diese Gruppe sind u.a. die Schriftarten *Old English Text MT* oder *Vivaldi* (Beispiel siehe Tabelle oben). Bei einer weiteren Gruppe handelt es sich um Fremdsprachen (z.B. Griechisch, Kyrillisch, Arabisch, Chinesisch, Japanisch). Um diese Sprachen benutzen zu können, müssen Sie entweder in der Systemsteuerung von Windows die Tastaturbelegung für die gewünschte Sprache ändern<sup>[5](#page-35-0)</sup> bzw. die passende Schriftart aus dem Internet herunterladen. Standardmäßig ist nur die Schriftart *Symbol* mit dem griechischen Zeichensatz verfügbar. Als letzte Untergruppe gibt es noch die Symbolschriftarten, die üblicherweise keine Buchstaben, Ziffern und Sonderzeichen enthalten, sondern Symbole (z.B. ). Typischer Vertreter ist hier die Schriftart *Wingdings* (bzw. *Wingdings 2* und *Wingdings 3*).

In der Liste **Schriftschnitt** können Sie wählen zwischen **Standard**, **Kursiv**, **Fett** und **Fett Kursiv**. Bedenken Sie bitte, dass es Schriftarten gibt, bei denen Sie kein Kursiv bzw. Fett (oder beides) wählen können.

In der Liste **Schriftgrad** können Sie die Größe (genauer gesagt die Höhe; die Breite wird von Excel automatisch berechnet) der Zeichen in der Maßeinheit Punkt<sup>[6](#page-35-1)</sup> (Pt) festlegen. Der gültige Bereich liegt zwischen **1** Pt und **409** Pt (in 0,5er-Schritten). Sie können eine der vorgegebenen Schriftgrade aus der Liste wählen oder in das Zahlenfeld den gewünschten Schriftgrad eingeben.

In der Liste **Unterstreichung** können Sie wählen zwischen **Einfach**, **Doppelt**, **Einfach (Buchhaltung)** und **Doppelt (Buchhaltung)**. Der Unterschied zwischen **Einfach** und **Einfach (Buchhaltung)** bzw. **Doppelt** und **Doppelt (Buchhaltung)** liegt nur im Abstand der Unterstreichungslinie zum Text (siehe Abbildung [35,](#page-36-3) Seite [35\)](#page-36-3).

1 Punkt =  $1/72$  Zoll; 1 Zoll = 2,54 cm

<span id="page-35-1"></span>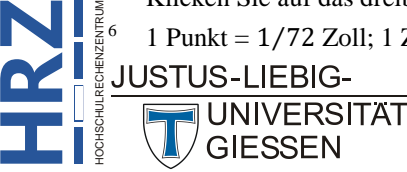

<span id="page-35-0"></span> <sup>5</sup> Zur Änderung der Tasturbelegung öffnen Sie die Systemsteuerung, wählen in der Kategorie **Zeit, Sprache und Region** die Unterkategorie **Eingabemethoden ändern** und dort die Schaltfläche Sprache hinzufügen. Wählen Sie dann die gewünschte Sprache aus. Sie können theoretisch beliebig viele Sprachen hinzufügen. Wenn Sie für die Dateneingabe die gewünschte Sprache auswählen wollen, müssen Sie sie am rechten Ende der Taskleiste von Windows auswählen. Dort steht standardmäßig **DEU** (für Deutsch; wird aber nur angezeigt, wenn mehrere Sprachen installiert worden sind). Klicken Sie auf das dreibuchstabige Kürzel und Sie erhalten die Liste mit den installierten Sprachen.

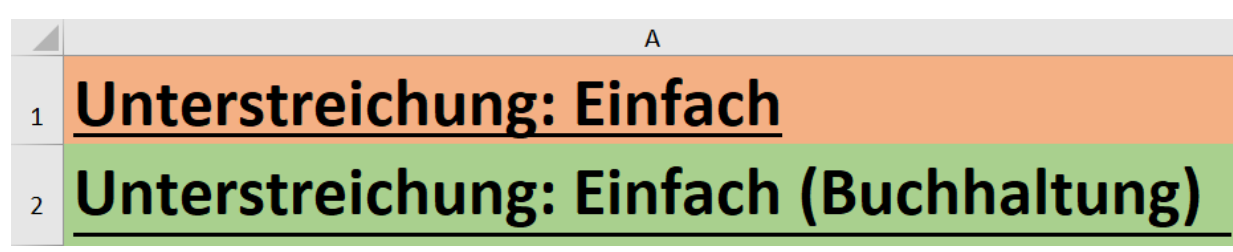

<span id="page-36-3"></span><span id="page-36-1"></span>Abb. 35: *Unterschied zwischen Einfach und Einfach (Buchhaltung)*

In der Liste **Farbe** können Sie die gewünschte Farbe für die markierten Zellinhalte festlegen. Sie können aus einem vorgegebenen Angebot eine Farbe auswählen oder Sie wählen den Befehl **Weitere Farben**, wo Sie im Dialogfeld **Farben** (siehe Abbildung [36\)](#page-36-4) eine noch größere Auswahl an Farben haben.

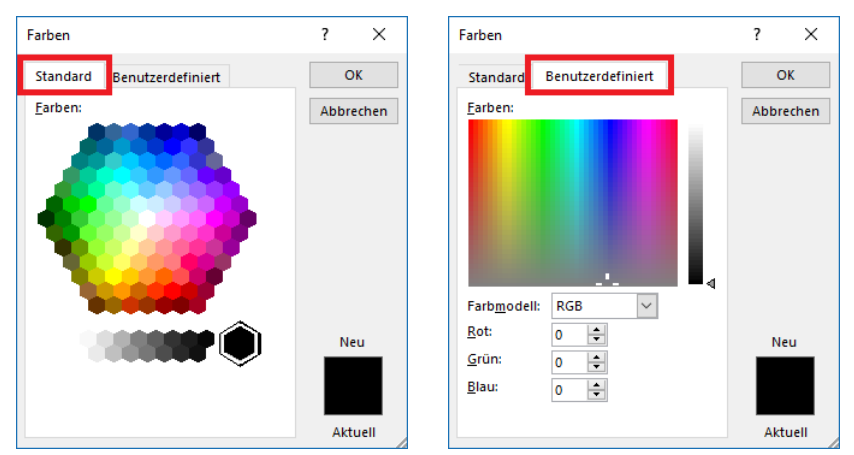

<span id="page-36-4"></span><span id="page-36-2"></span>Abb. 36: *Dialogfeld Farben, Register Standard bzw. Benutzerdefiniert*

In der Gruppe *Effekte* gibt es die die drei Kontrollkästchen **Durchgestrichen**, **Hochgestellt** und **Tiefgestellt**, mit denen Sie den Zellinhalt mit deiner Durchstreichungslinie formatieren oder den Inhalt hoch- bzw. tiefstellen können. Dabei können Sie die beiden Kontrollkästchen **Hochgestellt** und **Tiefgestellt** nicht zusammen aktivieren. Außerdem machen diese beiden Kontrollkästchen nur bei Teilen des Zellinhalts Sinn und nicht beim gesamten Zellinhalt.

*Anmerkung*: Wenn es sich beim Zellinhalt um den Datentyp *Text* bzw. einen Kommentar handelt, können Sie einzelnen Textteilen unterschiedliche Schriftformate zuweisen. Sie müssen nur in die Zellbearbeitung wechseln und den entsprechenden Textteil markieren und anschließend das gewünschte Schriftformat zuweisen.

> Wenn Sie Tabellenzellen mit Zahlen, Datums- oder Zeitangaben eine Schriftfarbe zuweisen wollen, dürfen Sie für diese Tabellenzellen keine Farbangabe bei den Zahlenformaten festlegen. Wenn Sie das tun, hat die Farbe des Zahlenformats Vorrang vor jeder Schriftfarbe.

#### <span id="page-36-0"></span>**Schriftart über Symbole im Menüband festlegen**

Analog zu den Zahlenformaten und der Ausrichtung, können Sie auch bei der Schriftformatierung einige Formatierungseigenschaften über Symbole im Menüband festlegen. Sie finden **Start** die Symbole im Register **Start** in der Gruppe *Schriftart*. Die Symbole haben folgende Bedeutungen:

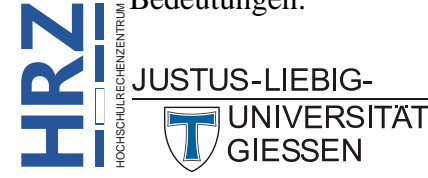

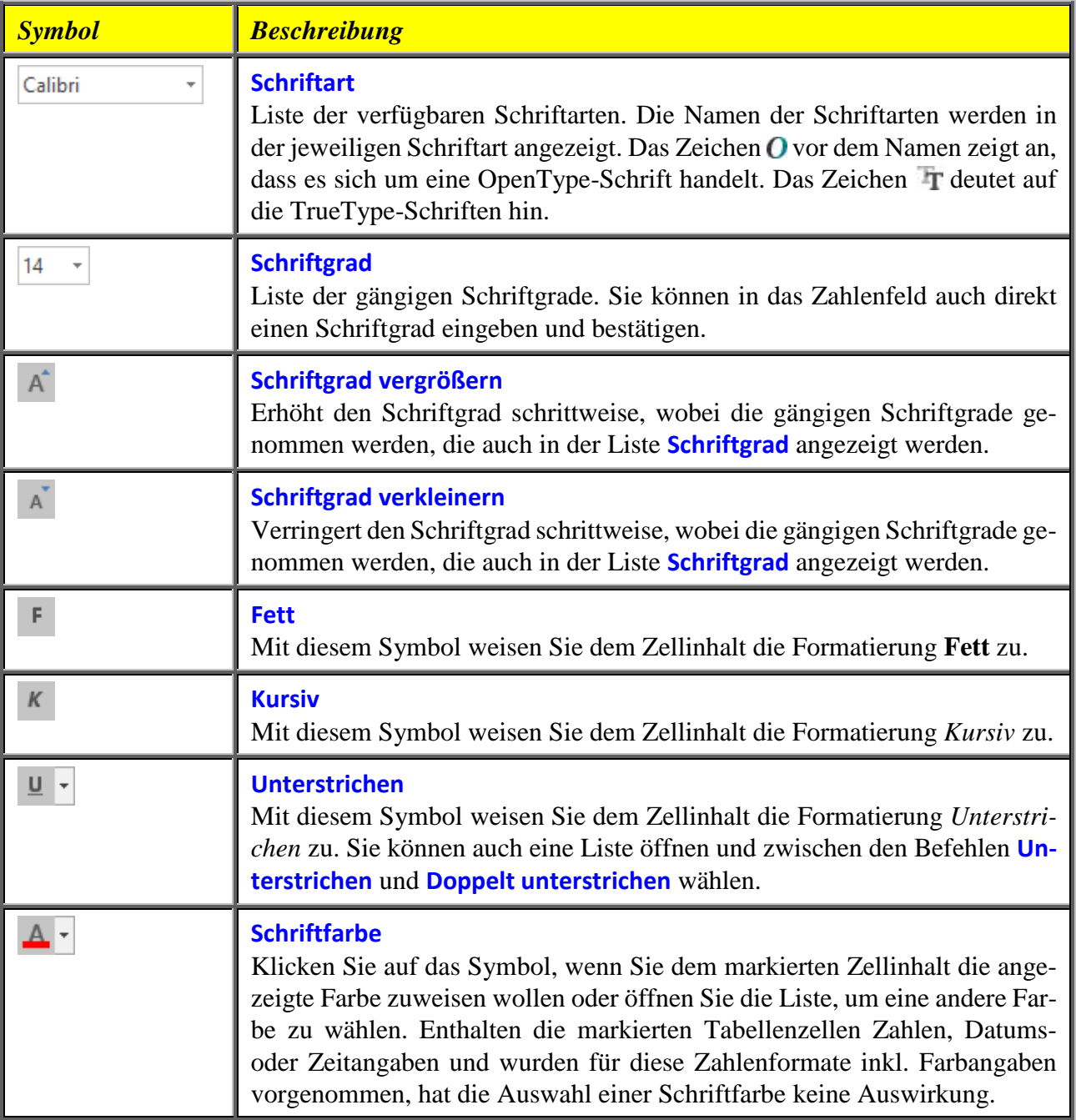

#### <span id="page-37-0"></span>**Standardschriftart und -grad festlegen**

In Excel haben Sie die Möglichkeit, die Schriftart und den Schriftgrad festzulegen, die Sie dauerhaft für Ihre Excel-Arbeitsmappen und Tabellenblätter benutzen möchten. Somit müssen Sie nicht bei jeder neuen Tabelle jedes Mal die gewünschte Schriftart und den Schriftgrad neu festlegen. Wählen

Sie im Register **Datei** den Befehl **Optionen**. Im Dialogfeld **Excel-Optionen** wählen Datei Sie in der Kategorie **Allgemein** in der Gruppe *Beim Erstellen neuer Arbeitsmappen*

(siehe Abbildung [37,](#page-38-3) Seite [37\)](#page-38-3) in der Liste **Diese Schriftart als Standardschriftart verwenden** die gewünschte Schriftart aus und in der Liste **Schriftgrad** die gewünschte Größe (Sie können auch einen beliebigen Zahlenwert zwischen **1** und **409** in das Zahlenfeld eingeben).

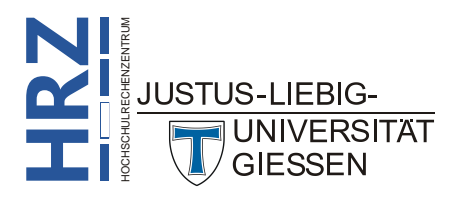

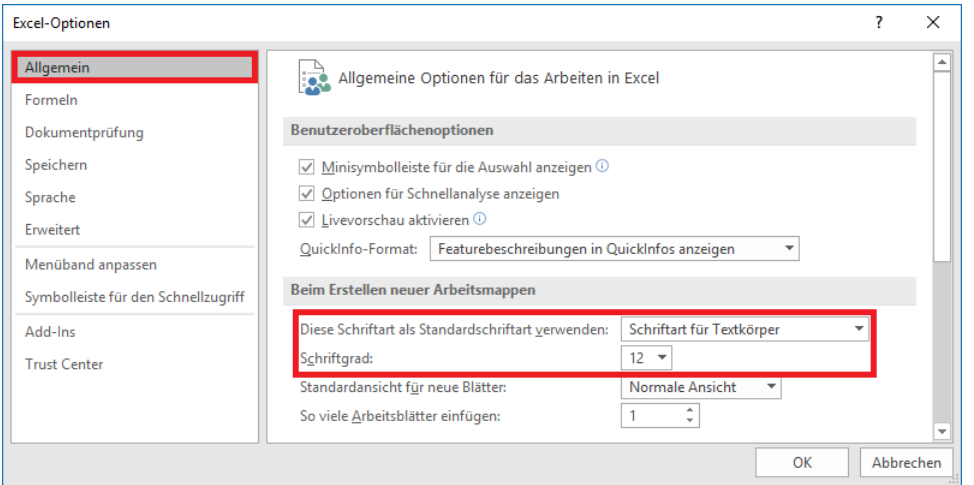

<span id="page-38-3"></span><span id="page-38-2"></span>Abb. 37: *Dialogfeld Excel-Optionen, Kategorie Allgemein*

#### <span id="page-38-0"></span>**Tastenkombinationen**

Für ein paar wenige Schriftformatierungen gibt es auch Tastenkombinationen:

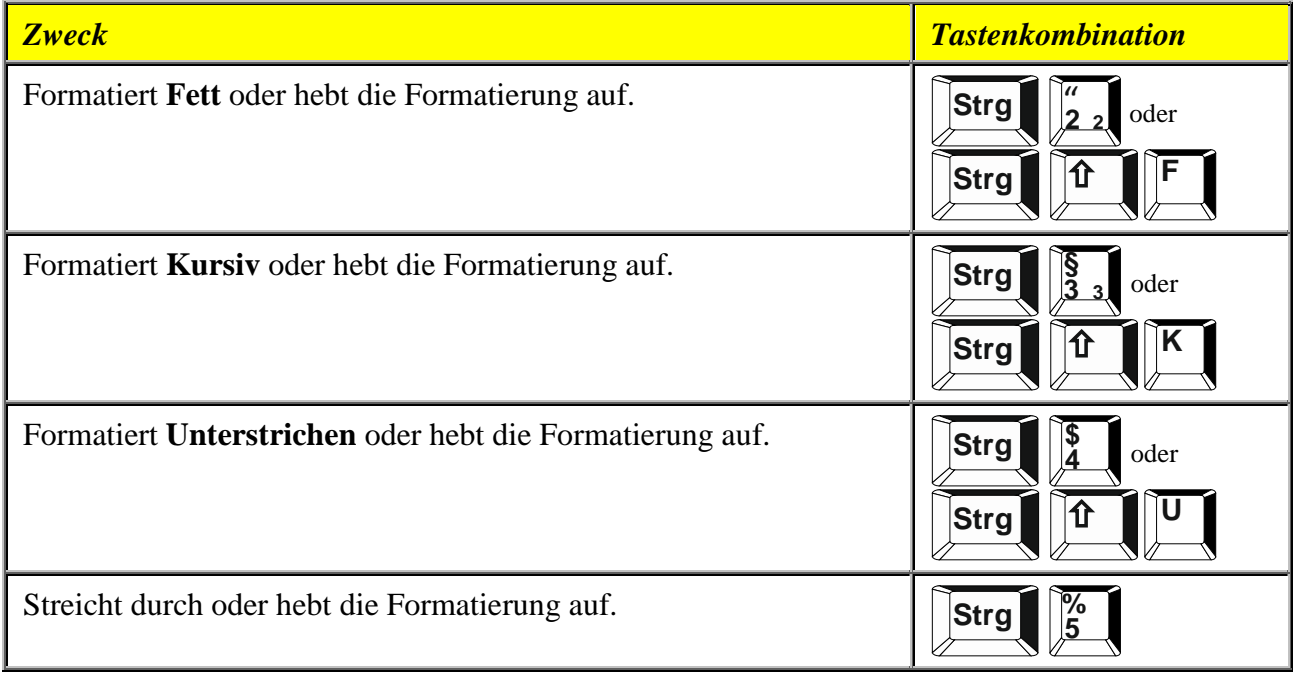

# <span id="page-38-1"></span>**Rahmen**

Sie können den Tabellenzellen Rahmenlinien zuweisen, wobei Sie auch diagonale Linien verwenden können. Standardmäßig besitzen die Tabellenzellen keine Rahmenlinien, auch wenn Sie auf dem Bildschirm in der Normalansicht dünne, graue Linien um die Tabellenzellen herum sehen. Dabei handelt es sich um die sogenannten Gitternetzlinien, die standardmäßig nicht ausgedruckt werden<sup>[7](#page-38-4)</sup>.

 7 Wenn Sie die Gitternetzlinien mit ausdrucken lassen wollen, öffnen Sie das Dialogfeld **Seite einrichten** (Register **Seitenlayout**, Gruppe *Seite einrichten*; Symbol *Startprogramm für Dialogfelder*) und aktivieren im Register **Blatt** das Kontrollkästchen **Gitternetzlinien**.

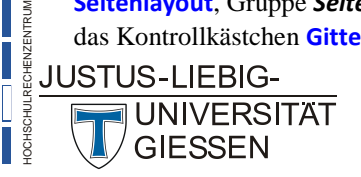

**H**

<span id="page-38-4"></span>**RZ**

#### <span id="page-39-0"></span>**Die Einstellungen im Dialogfeld**

Die verschiedenen Einstellungsmöglichkeiten bei der Rahmenformatierung können über das Dialogfeld **Zellen formatieren** festgelegt werden. Hier müssen das Register **Rahmen** wählen (siehe Ab-bildung [38\)](#page-39-3). Alternativ verwenden Sie die Tastenkombination **Strg** | |**|** und wählen im Dialogfeld das Register **Rahmen**.

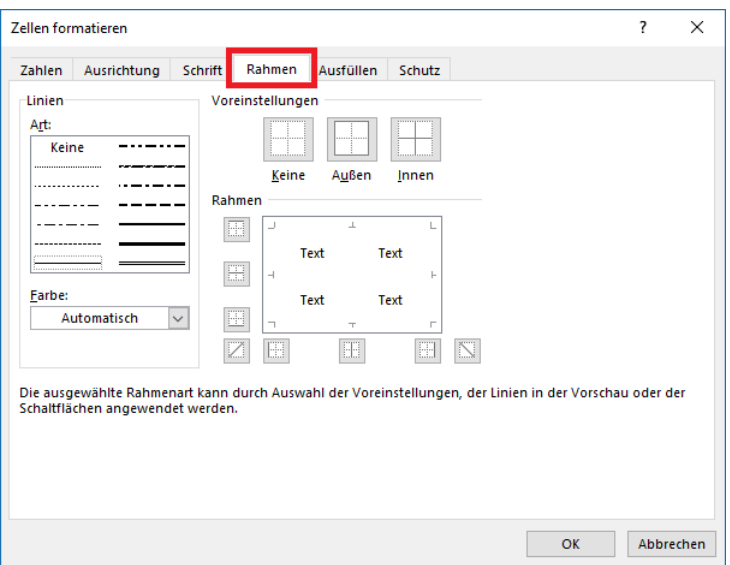

<span id="page-39-3"></span><span id="page-39-2"></span>Abb. 38: *Dialogfeld Zellen formatieren, Register Rahmen*

Wenn Sie den markierten Tabellenzellen auf die Schnelle einfache, durchgezogene schwarze Rahmenlinien zuweisen wollen, klicken Sie auf die Symbole **Außen** bzw. **Innen**. Wenn Sie dagegen individuell die Rahmenlinien auswählen möchten, gehen Sie folgendermaßen vor:

- 1. **Optional**: Wählen Sie in der Liste **Art** die gewünschte Linienart aus.
- 2. **Optional**: Wählen Sie in der Liste **Farbe** die gewünschte Farbe für die ausgewählte Linie aus.
- 3. Klicken Sie auf die Symbole , , , , , , bzw. , je nachdem, wo die ausgewählte Linie platziert werden soll.

Wiederholen Sie die drei Schritte (bzw. nur Schritt 3), bis Sie alle Rahmenlinien festgelegt haben, die Sie festlegen wollen. Sie müssen nicht überall Linien platzieren. So können Sie z.B. festlegen, dass links und rechts keine Linien zu sehen sind.

#### <span id="page-39-1"></span>**Rahmen über Symbole im Menüband festlegen**

Auch die Rahmenlinien können über ein Symbol im Menüband festgelegt werden. Hierfür gibt es im Menüband aber keine eigene Gruppe, sondern das Symbol  $(\blacksquare \lightharpoondown)$  ist im Register **Start** Start in der Gruppe *Schriftart* mit untergebracht. Wenn Sie das Symbol direkt anklicken, wird

die Rahmenlinie festgelegt, die zuletzt ausgewählt worden ist (Standardvorgabe ist **Rahmenlinie unten**). Klicken Sie auf den kleinen, grauen Pfeil, öffnet sich eine Befehlsliste, wo Sie folgende Befehle wählen können: **Rahmenlinie unten**, **Rahmenlinie oben**, **Rahmenlinie links**, **Rahmenlinie rechts**, **Kein Rahmen**, **Alle Rahmenlinien**, **Rahmenlinien außen**, **Dicke Rahmenlinie außen**, **Doppelte Rahmenlinien unten**, **Dicke Rahmenlinie unten**, **Rahmenlinie oben und unten**, **Rahmenlinie oben und** 

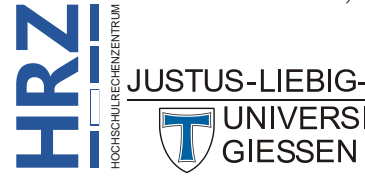

**dicke unten**, **Rahmenlinie oben und doppelte unten**, **Rahmenlinie zeichnen**, **Rahmenraster zeichnen**, **Rahmenlinie entfernen**, **Linienfarbe**, **Linienart** und **Weitere Rahmenlinien** (dieser Befehl öffnet das Dialogfeld **Zellen formatieren**).

Sie können Rahmenlinien auch mit der Maus "zeichnen". Dabei können Sie entweder einzelne Linien zeichnen (Befehl **Rahmenlinie zeichnen**) oder für einen ganzen Zellbereich alle Tabellenzellen komplett mit Rahmenlinien formatieren (Befehl **Rahmenraster zeichnen**).

Wenn Sie nur einzelne Linien zeichnen wollen, gehen Sie folgendermaßen vor:

- 1. **Optional**: Wählen Sie in der Liste mit den Rahmenbefehlen den Befehl **Linienfarbe** und dann eine Farbe für die zu zeichnende Linie aus.
- 2. **Optional**: Wählen Sie in der Liste mit den Rahmenbefehlen den Befehl **Linienart** und dann eine Linienform für die zu zeichnende Linie aus.
- 3. Wählen Sie in der Liste mit den Rahmenbefehlen den Befehl **Rahmenlinie zeichnen**[8](#page-40-0) .
- 4. Mit Hilfe des Maussymbols  $(\hat{\mathcal{J}})$  klicken Sie nun die Gitternetzlinien an, wo Sie eine Linie platzieren wollen. Sie können auch die Maustaste gedrückt halten und das Maussymbol ziehen, um mehreren Gitternetzlinien eine gemeinsame Linie zuzuweisen. Wenn Sie das Maussymbol diagonal über eine Tabellenzelle hinwegziehen, wird die Tabellenzelle mit einer kompletten Rahmenlinie umgeben oder Sie erhalten eine diagonale Linie von links oben nach rechts unten bzw. von links unten nach rechts oben. Das hängt davon ab, wie Sie das Maussymbol bewegen. Am besten probieren Sie es selbst einmal aus.

Wiederholen Sie die vier Schritte, wenn Sie Linien mit unterschiedlichen Farben bzw. Linienarten zeichnen wollen. Wenn Sie fertig sind, deaktivieren Sie das Stiftsymbol mit der Taste **Esc** .

Wenn Sie in einem Zellbereich allen Tabellenzellen einen kompletten und einheitlichen Rahmen festlegen wollen, gehen Sie prinzipiell genauso vor wie beim Zeichnen einzelner Rahmenlinien. Sie müssen nur im 3. Schritt den Befehl Rahmenraster zeichnen wählen (mit dem Maussymbol  $\mathcal{J}_{\text{H}}$ ). Beim Zeichnen halten Sie die linke Maustaste gedrückt und ziehen das Maussymbol über die zu formatierenden Tabellenzellen.

Sie können die Rahmenlinien auch mit einer Art Radiergummi (<) als Maussymbol entfernen. Dabei gehen Sie genauso vor, wie beim Zeichnen von Rahmenlinien. Sie müssen nur in der Befehlsliste den Befehl **Rahmenlinie entfernen** wählen<sup>[9](#page-40-1)</sup>.

<sup>9</sup> Beim Entfernen von Rahmenlinien müssen Sie natürlich nicht vorher eine Linienfarbe oder Linienart wählen.

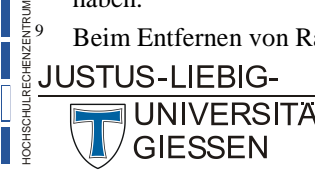

**H**

<span id="page-40-1"></span><span id="page-40-0"></span>**RZ**

 <sup>8</sup> Diesen Befehl müssen Sie nicht wählen, wenn Sie in Schritt 1 bzw. Schritt 2 eine Farbe bzw. Linienart ausgewählt haben.

# <span id="page-41-0"></span>**Ausfüllen**

Beim Ausfüllen geht es um die Hintergrundfarbe der Tabellenzellen. Standardmäßig besitzen die Tabellenzellen keine Farbe, auch wenn der Eindruck entsteht, dass die Tabellenzellen mit der Farbe Weiß gefüllt sind. Das ist aber nicht der Fall. Das merken Sie spätestens dann, wenn Sie die Tabelle auf farbigem Papier ausdrucken.

#### <span id="page-41-1"></span>**Die Einstellungen im Dialogfeld**

Die verschiedenen Einstellungsmöglichkeiten bei der Rahmenformatierung können über das Dialogfeld **Zellen formatieren** festgelegt werden. Hier müssen Sie das Register **Ausfüllen** wählen (siehe Abbildung [39\)](#page-41-3). Alternativ verwenden Sie die Tastenkombination **Strg 1** und wählen im Dialogfeld das Register **Ausfüllen**.

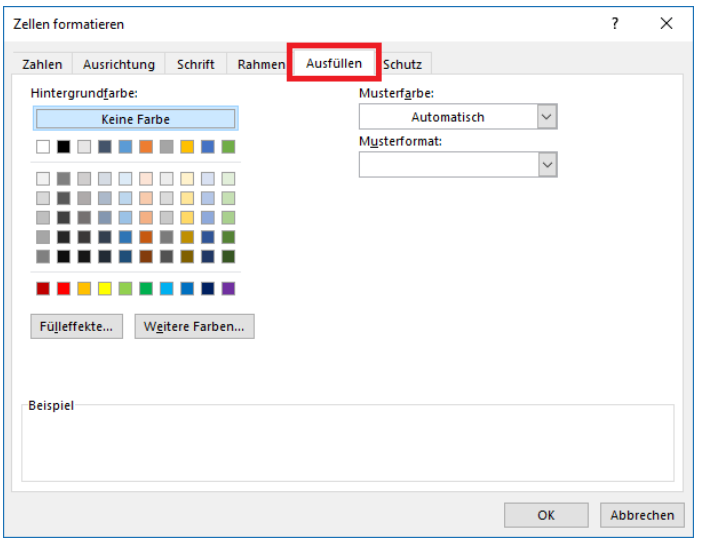

<span id="page-41-3"></span><span id="page-41-2"></span>Abb. 39: *Dialogfeld Zellen formatieren, Register Ausfüllen*

Sie haben zunächst nur eine kleine Auswahl an Farben zur Verfügung. Sie können aber die Schaltfläche Weitere Farben<sub>un</sub> anklicken und erhalten das Dialogfeld **Farben** (siehe Abbildung [36,](#page-36-4) Seite [35\)](#page-36-4), wo Sie sich Ihre persönliche Farbe aus den Grundfarben zusammenstellen können.

Klicken Sie auf die Schaltfläche Fülleffekte... und Sie erhalten das Dialogfeld **Fülleffekte** (siehe Abbildung [40,](#page-42-4) Seite [41\)](#page-42-4). Hier können Sie einen Farbverlauf, bestehend aus zwei Farben erstellen. Zunächst wählen Sie in den Listen **Farbe 1** und **Farbe 2** die gewünschten Farben aus und anschließend in der Gruppe *Schattierungsarten* eine der Optionen **Horizontal**, **Vertikal**, **Diagonal oben**, **Diagonal unten**, **Aus der Ecke** oder **Aus der Mitte**. In der Gruppe *Varianten* können Sie anschließend eine Variante zur gewählten Schattierungsart auswählen.

Wenn Sie keine einheitliche Farbe und auch keinen Farbverlauf haben möchten, können Sie auch ein Muster als Füllung wählen. Dafür steht Ihnen im Dialogfeld **Zellen formatieren** im Register **Ausfüllen** die Liste **Musterformat** zur Verfügung. Wenn Sie sich für ein Muster entschieden haben, können Sie in der Liste **Musterfarbe** noch eine Farbe für das Muster auswählen. Bedenken Sie aber bitte bei der Wahl eines Musterformats, dass der Inhalt der Tabellenzelle kaum bis gar nicht mehr erkennbar ist. In Abbildung [41,](#page-42-5) Seite [41,](#page-42-5) sehen Sie links ein Beispiel mit einer einheitlichen Hintergrundfarbe und rechts daneben mit einem Muster. Durch das Muster ist der Text in der Tabellenzelle aber nur schwer erkennbar.

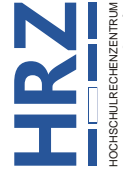

**JUSTUS-LIEBIG-UNIVERSITAT** GIESSEN

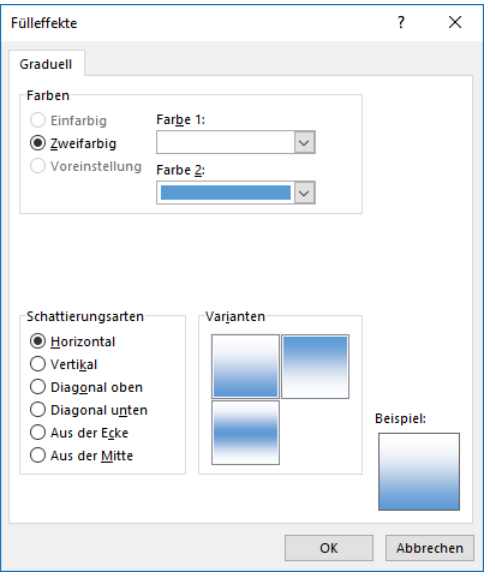

<span id="page-42-4"></span><span id="page-42-2"></span>Abb. 40: *Dialogfeld Fülleffekte*

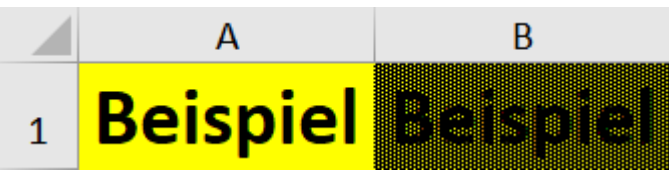

<span id="page-42-5"></span><span id="page-42-3"></span>Abb. 41: *Beispiel für ein Musterformat*

#### <span id="page-42-0"></span>**Ausfüllen über Symbole im Menüband festlegen**

Auch das Ausfüllen kann über ein Symbol im Menüband festgelegt werden. Hierfür gibt es im Menüband aber keine eigene Gruppe, sondern das Symbol ( $\Diamond \cdot$ ) ist im Register **Start** in der Start Gruppe *Schriftart* mit untergebracht. Wenn Sie das Symbol direkt anklicken, wird die Füllfarbe genommen, die als kleiner Balken auf dem Symbol zu sehen ist. Klicken Sie auf den kleinen, grauen Pfeil, öffnet sich eine Liste mit der Farbauswahl, die Sie auch im Dialogfeld **Zellen formatieren** angezeigt bekommen. Sie können in der Liste auch den Befehl **Weitere Farben** wählen und bekommen das Dialogfeld **Farben** (siehe Abbildung [36,](#page-36-4) Seite [35\)](#page-36-4).

*Anmerkung*: Sie können in der Auswahlliste keinen Farbverlauf und kein Musterformat wählen. Das geht nur über das Dialogfeld **Zellen formatieren**.

# <span id="page-42-1"></span>**Schutz**

Beim Schutz handelt es sich eigentlich nicht um eine Formatierung, die auch als solche optisch erkennbar ist, sondern es geht darum, Tabellenzellen vor Änderungen zu schützen. So können Sie z.B. Formulare mit Excel entwerfen, wo später nur in ganz bestimmten Tabellenzellen Daten eingegeben bzw. bearbeitet werden können. Andere Teile des Tabellenblatts sind dagegen vor Überschreibung oder Bearbeitung geschützt. Der Schutz wird nur deshalb in diesem Skript behandelt, weil er als Register im Dialogfeld **Zellen formatieren** enthalten ist.

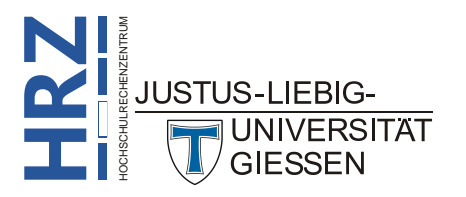

#### <span id="page-43-0"></span>**Die Einstellungen im Dialogfeld**

Die verschiedenen Einstellungsmöglichkeiten bei der Rahmenformatierung können über das Dialogfeld **Zellen formatieren** festgelegt werden. Hier müssen Sie müssen das Register **Schutz** wählen (siehe Abbildung [42\)](#page-43-3). Alternativ verwenden Sie die Tastenkombination  $\left\| \underline{\text{Str}}_{g} \right\|$ **!** und wählen im Dialogfeld das Register **Schutz**.

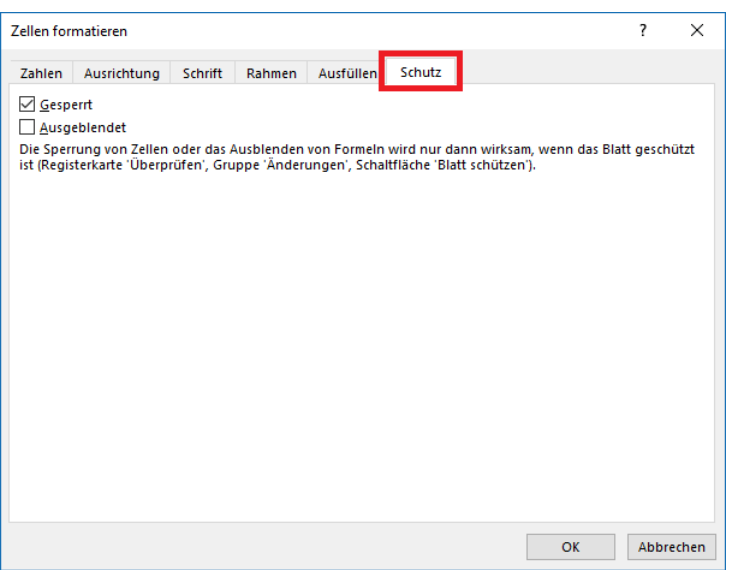

<span id="page-43-3"></span><span id="page-43-2"></span>Abb. 42: *Dialogfeld Zellen formatieren, Register Schutz*

Wie Sie an Abbildung [42](#page-43-3) sehen können, ist das Kontrollkästchen **Gesperrt** aktiviert. Das gilt zunächst für alle Tabellenzellen des Tabellenblatts. Jetzt werden Sie sich sicherlich fragen: **warum kann ich dann aber in jeder Tabellenzelle des Tabellenblatts Daten eingeben bzw. bearbeiten?** Die Antwort auf diese Frage lautet: **der eigentliche Blattschutz ist noch nicht aktiviert.** Erst wenn das geschehen ist, kann der Inhalt der Tabellenzellen nicht mehr bearbeitet werden. Wenn Sie nach Einschaltung des Blattschutzes die Inhalte bestimmter Tabellenzellen weiterhin bearbeiten wollen, müssen Sie vor Aktivierung des Blattschutzes diese Tabellenzellen markieren und das Kontrollkästchen **Gesperrt** deaktivieren.

Zusätzlich können Sie für bestimmte Tabellenzellen noch das Kontrollkästchen **Ausgeblendet** aktivieren. Wird später der Blattschutz aktiviert, können Sie zwar weiterhin den Inhalt der Tabellenzellen sehen, aber wenn Sie eine dieser Tabellenzellen auswählen, wird der Inhalt nicht in der Bearbeitungsleiste angezeigt. Somit können Sie verhindern, dass Formeln angezeigt werden.

#### <span id="page-43-1"></span>**Blattschutz aktivieren bzw. deaktivieren**

Wenn Sie die Tabelle für den Schutz vorbereitet haben (das Kontrollkästchen **Gesperrt** bei den Tabellenzellen deaktiviert, deren Inhalt weiterhin bearbeitet werden sollen), kann nun der Blattschutz

aktiviert werden. Wählen Sie im Register **Überprüfen** in der Gruppe *Änderungen* das Symbol **Blatt schützen**. Im Dialogfeld **Blatt schützen** (siehe Abbildung [43\)](#page-44-4) können Sie noch über bestimmte Kontrollkästchen (**Gesperrte Zellen auswählen**, **Nicht gesperrte Zellen auswählen**, **Zellen formatieren**, **Spalten formatieren**, **Zeilen formatieren**, **Spalten einfügen**, **Zeilen einfügen**, **Links einfügen**, **Spalten löschen**, **Zeilen löschen**, **Sortieren**, **AutoFilter verwenden**, **PivotTable und Pivot-Chart verwenden**, **Objekte bearbeiten** und **Szenarios bearbeiten**) festlegen, was

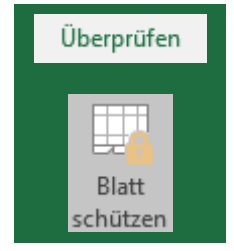

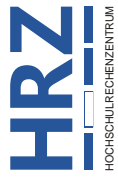

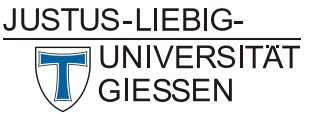

trotz der Aktivierung des Blattschutzes weiterhin möglich ist. Standardmäßig sind die beiden Kontrollkästchen **Gesperrte Zellen auswählen** und **Nicht gesperrte Zellen auswählen** aktiviert. Wenn andere Personen die eigentlichen Daten im Tabellenblatt eingeben, aber das Tabellenblatt nicht bearbeiten sollen, tragen Sie ein Kennwort im Textfeld **Kennwort zum Aufheben des Blattschutzes** ein<sup>10</sup>.

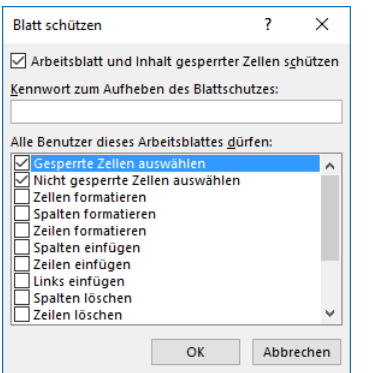

<span id="page-44-4"></span><span id="page-44-2"></span>Abb. 43: *Dialogfeld Blatt schützen*

*Anmerkung*: Das Kontrollkästchen **Arbeitsblatt und Inhalt gesperrte Zellen schützen** ist standardmäßig aktiviert und sollte auch aktiviert bleiben, da sonst der Blattschutz keinen wirklichen Sinn macht.

Wenn Sie den Blattschutz aufheben wollen, wählen Sie im Register **Überprüfen** in der Gruppe *Änderungen* das Symbol **Blattschutz aufheben**. Wenn Sie für den Blattschutz ein Kennwort festgelegt haben, müssen Sie im Dialogfeld **Blattschutz aufheben** (siehe Abbildung [44\)](#page-44-5) im Textfeld **Kennwort** das festgelegte Kennwort eingeben und das Dialogfeld bestätigen. Haben Sie für den Blattschutz kein Kennwort festgelegt, wird der Blattschutz sofort aufgehoben.

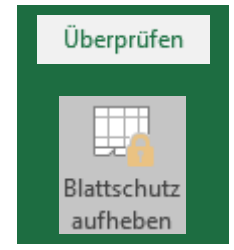

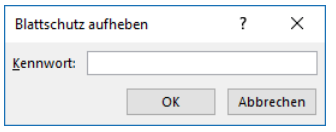

<span id="page-44-5"></span><span id="page-44-3"></span>Abb. 44: *Dialogfeld Blattschutz aufheben*

# <span id="page-44-0"></span>**Formatierungen löschen**

Natürlich kommt es in der Praxis auch vor, dass Sie Formatierungen entfernen wollen. Dabei können Sie wählen, ob nur bestimmte oder alle Formatierungen gelöscht werden sollen.

#### <span id="page-44-1"></span>**Formatierungen einzeln entfernen**

Wenn Sie nur bestimmte Formatierungen entfernen, aber andere belassen wollen, können Sie die Formatierung im Dialogfeld **Zellen formatieren** oder alternativ über Symbole im Menüband entfernen. Die nachfolgende Tabelle zeigt die Vorgehensweise bei den einzelnen Formatierungen:

<span id="page-44-6"></span>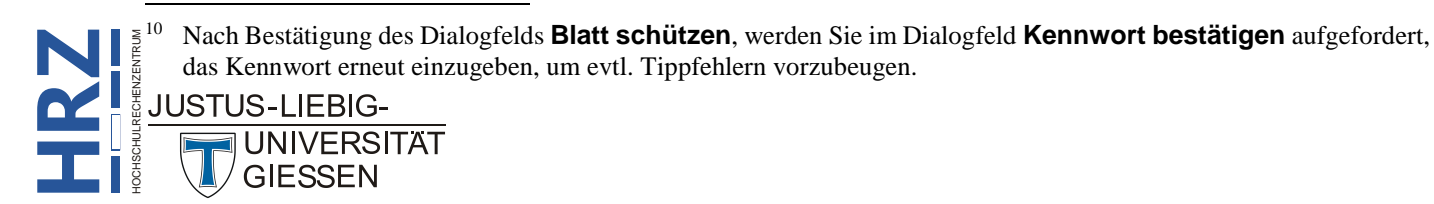

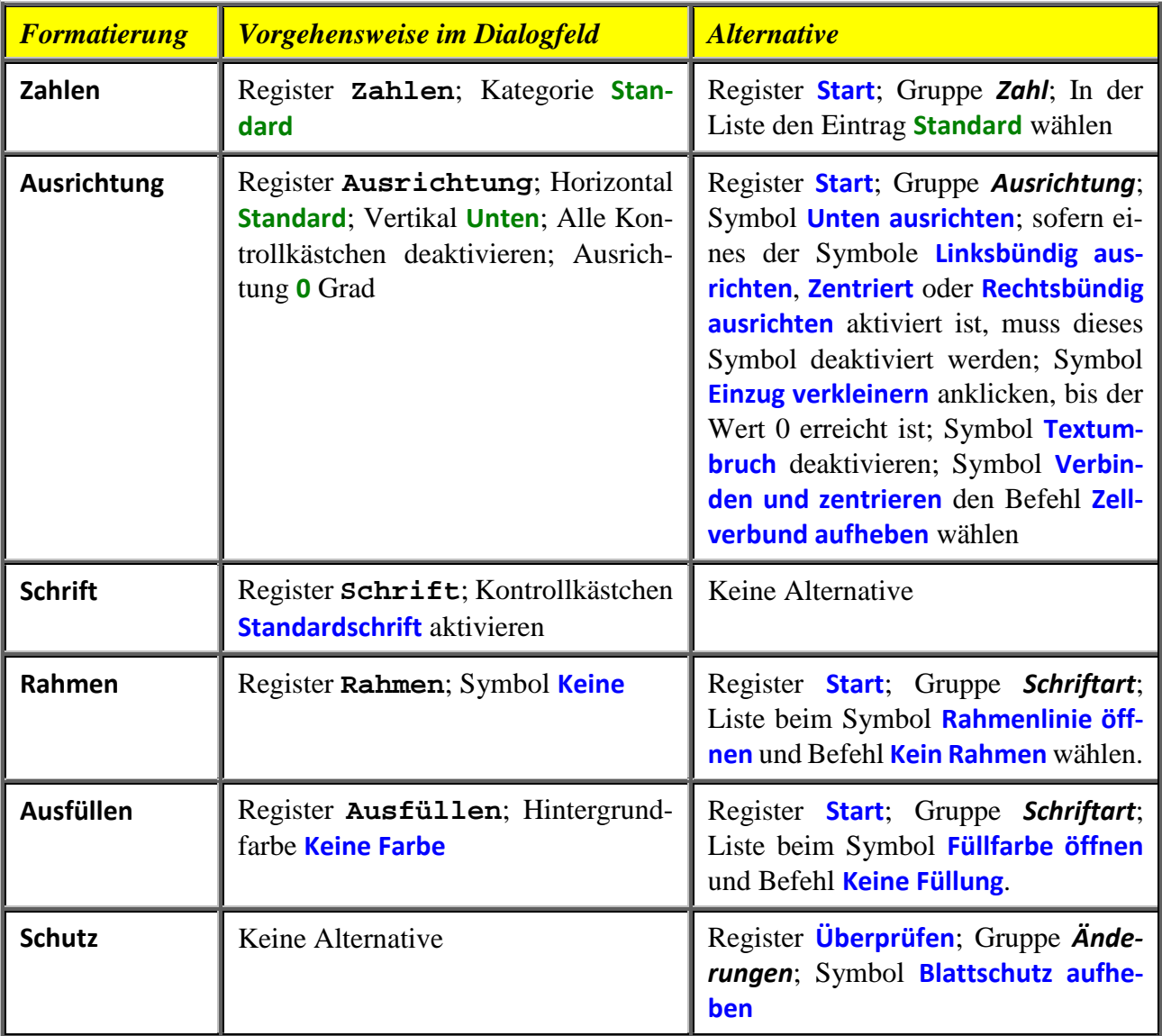

#### <span id="page-45-0"></span>**Formatierungen komplett entfernen**

Wenn Sie die Formatierungen komplett entfernen, aber den Zellinhalt beibehalten wollen, markieren Sie den entsprechenden Zellbereich und wählen im Register **Start** in der Gruppe *Bearbeiten* das Symbol **Löschen** und den Befehl **Formate löschen**. Bedenken Sie bitte, dass zum Entfernen des Zellschutz der Blattschutz aufgehoben werden muss (siehe Kapitel **Blattschutz aktivieren bzw. deaktivieren**, Seite [42\)](#page-43-1).

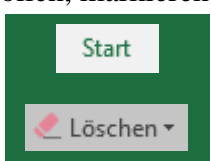

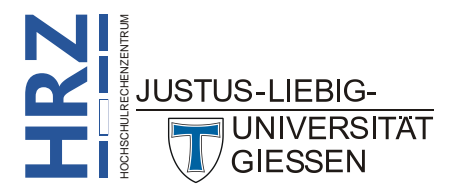